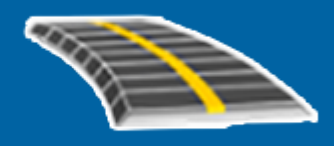

# **Trimble Access™ GENIOStrade**

# **Guida utente**

Versione 2024.00 Revisione A Maggio 2024

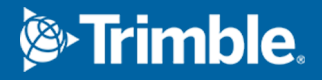

# **Contenuti**

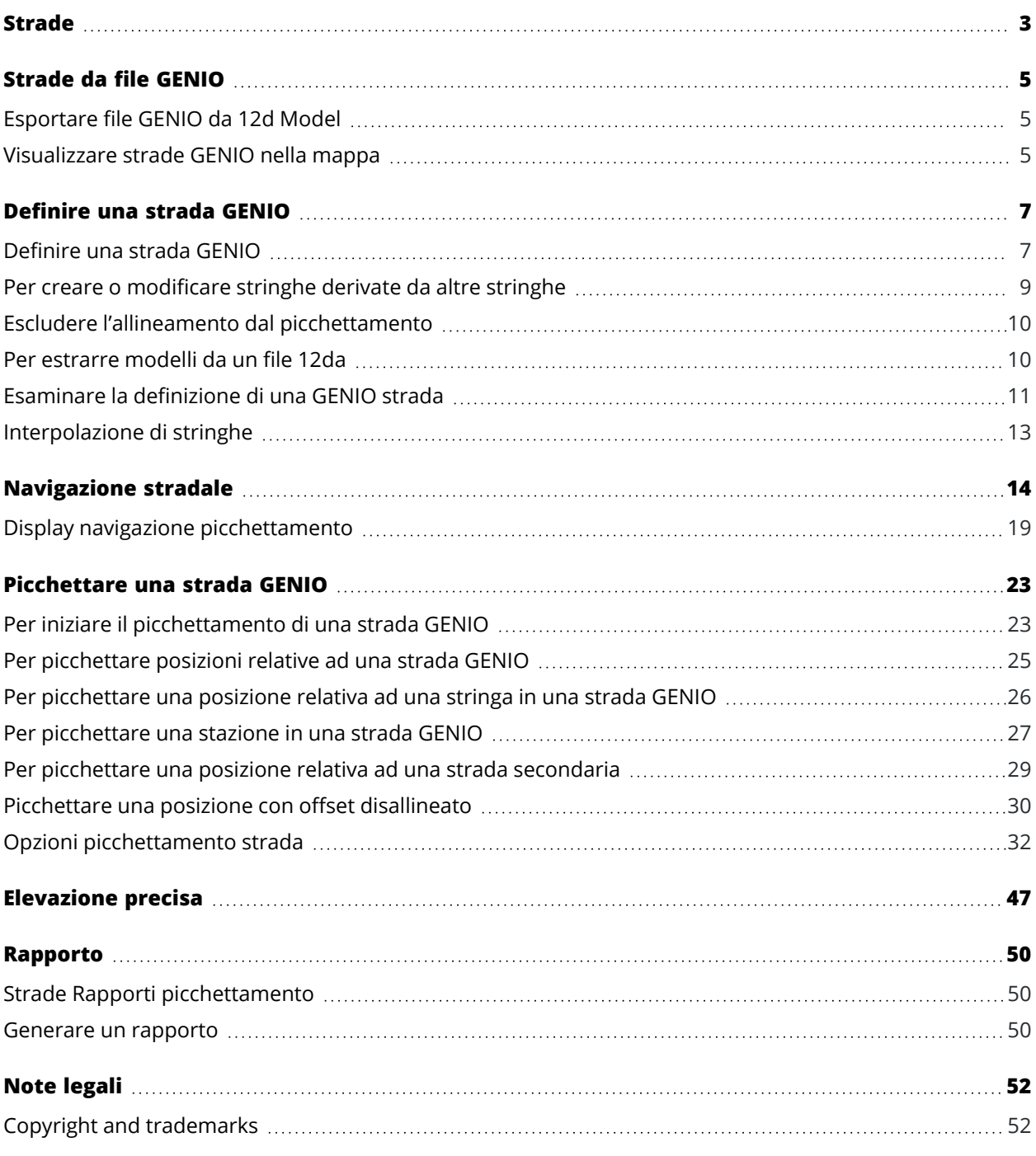

# <span id="page-2-0"></span>**Strade**

Il software Trimble Access Strade è un'applicazione specializzata per rilevare strade e oggetti lineari simili.

Il software Strade può essere utilizzato per rilevare strade dove il progetto stradale è definito in un file di progetto strada, o dove è possibile costruire elementi di una strada (o altri oggetti simili) selezionando una o due stringhe da picchettare relativamente a una stringa di stazionamento primaria. Quando si picchetta una stringa, se necessario, è possibile definire anche una superficie.

Quando si esegue il rilevamento con un file di design stradale è possibile:

<sup>l</sup> Caricare un progetto design esistente composto da un allineamento con una o più stringhe correlate che definiscono la strada o con i modelli di sezione trasversale correlati.

I tipi di file supportati sono RXL, LandXML e GENIO.

- Inserire una definizione strada inclusi gli allineamenti orizzontali e verticali, la super-elevazione e record di ampliamento.
- Esaminare una definizione strada.
- Picchettare la strada.

Quando si esegue il rilevamento utilizzando stringhe e superfici o due polilinee è possibile:

<sup>l</sup> Picchettare le stringhe singole relative a una stringa di stazionamento primaria, ad esempio spartitraffico o cordoli. Oppure picchettare due stringhe relative a una stringa di stazionamento primaria, ad esempio il bordo superiore e inferiore di un terrapieno o movimentazione terra di costruzione.

Le stringhe possono essere linee, archi o polilinee immesse nel lavoro o selezionabili da qualsiasi file collegato che contiene linee di lavoro.

<sup>l</sup> Picchettare due polilinee dove si desidera definire stazione e offset e sterro/riporto su entrambe le polilinee contemporaneamente.

Generare rapporti sui dati picchettati della strada, per verificare i dati sul campo, o per trasferire i dati dal terreno al cliente o in ufficio per un elaborazione ulteriore con il software di ufficio.

#### **Utilizzo dell'app Strade**

Per utilizzare Strade, è necessario passare all'app Strade. Per passare da un'applicazione all'altra, toccare 三 e toccare il nome della app che si sta utilizzando e quindi selezionare l'applicazione a cui passare.

**TIP –** L'app Strade include il menu **Cogo** completo da Topografia Generale per poter eseguire funzioni di geometria delle coordinate (cogo) senza dover passare a Topografia Generale. È anche possibile accedere ad alcune di queste funzioni cogo dal menu tocca e mantieni premuto nella mappa. Per informazioni su tutte le funzioni cogo disponibili, fare riferimento alla *Guida Utente Trimble Access Topografia Generale*.

Quando si avvia un rilevamento, viene richiesto di selezionare lo stile di rilevamento configurato per la propria attrezzatura.Per saperne di più sugli stili di rilevamento e le relative impostazioni di connessione, fare riferimento alla sezione appropriata in *Trimble Access* .

Per personalizzare la lingua utilizzata nel software, dal menu principale toccare  $\equiv$  e selezionare **Impostazioni**/ **Lingua**.Selezionare:

- <sup>l</sup> **Usa terminologia trasporto su rotaia** se si esegue un rilevamento su ferrovia e si desidera usare una terminologia specifica al trasporto su rotaia.
- <sup>l</sup> **Usa terminologia distanza chainage** per utilizzare il termine **Chainage** invece di **Stazione** per misurare la distanza lungo la strada.

# <span id="page-4-0"></span>**Strade da file GENIO**

I file GENIO che definiscono una strada possono essere esportati da numerosi pacchetti software di progettazione stradale di terze parti Bentley MXROAD e 12d Model.

L'estensione per il file GENIO deve essere \*.crd, \*.inp, o \*.mos.

È inoltre possibile utilizzare il software Trimble Access Strade per creare un file .inp GENIO contenente i modelli estratti da un file .12da.Ciò è particolarmente utile se non si è in grado di esportare file GENIO dal software di 12d Model.

## <span id="page-4-1"></span>**Esportare file GENIO da 12d Model**

**TIP –** È possibile utilizzare il software Trimble AccessStrade per creare un file GENIO .mos contenente i modelli estratti da un file .12da. Vedere Per [estrarre](#page-9-1) modelli da un file 12da.

Per esportare una strada come file GENIO da 12d Model, usare i passi seguenti:

- 1. Avviare 12d Model e selezionare un progetto.
- 2. Selezionare **File I/O / Emissione di dati – GENIO** .
- 3. Dalla finestra di dialogo **Scrivi file GENIO per** selezionare la stringa di allineamento come dati da scrivere.
- 4. Digitare un nome file.
- 5. Impostare su 6D il campo **Dimensione di allineamento** .
- 6. Selezionare la casella di controllo **Formato 77** .
- 7. Scrivere il file ma non selezionare **Fine** .
- 8. Selezionare le stringhe rimanenti che definiscono la strada come dati da scrivere. Impiegare l'opzione filtro per rendere più facile la selezione delle stringhe.
- 9. Mantenere il nome file impiegato per scrivere la stringa di allineamento.
- 10. Impostare su 3D il campo **Dimensione di allineamento** .
- 11. Scrivere il file e selezionare **Sì** per aggiungere alla fine del file esistente.
- <span id="page-4-2"></span>12. Selezionare **Fine**.

# **Visualizzare strade GENIO nella mappa**

Una strada GENIO è mostrata nella mappa con sfumature di grigio con l'allineamento mostrato con una linea rossa.

Se la strada non è visualizzata nella mappa, toccare per aprire **Gestore strati** e selezionare la scheda **File mappa**.Selezionare il file GENIO per vedere l'elenco degli allineamenti disponibili nel file.Per rendere

visibile l'allineamento nella mappa, toccare il nome dell'allineamento da cui si desidera definire la strada e quindi toccare di nuovo per renderlo selezionabile  $\frac{V}{N}$  nella mappa.Toccare **Accetta** per tornare alla mappa.

Nella mappa, toccare l'allineamento per selezionare la strada. Una strada Trimble è evidenziata in giallo con l'allineamento mostrato con una linea blu. Quando si seleziona una strada appaiono i pulsanti software **Esamina**, **Modifica**, e **Picchettamento**, che permettono di esaminare o modificare una strada o di effettuarne il picchettamento.

**TIP –** Se la strada è visualizzata come una sfumatura di colore e si preferisce visualizzarla in giallo, nella barra degli strumenti della mappa toccare  $\cdot$  / **Impostazioni** e deselezionare la casella di spunta **Visualizza sfumatura colore** nella casella gruppo **superficie**.

**NOTE –** Per una strada GENIO che non è ancora completamente definita, nella mappa viene visualizzato solo l'allineamento. Quando si tocca la stringa per selezionarla, sono disponibili i tasti software **Definisci** e **Picchettamento**. Toccare **Definisci** per aggiungere le stringhe alla strada e completare la definizione strada. Toccare **Picchettamento** per picchettare l'allineamento.

Per mostrare o nascondere strade o altri file collegati nella mappa, toccare per aprire **Gestore strati** e selezionare la scheda **File mappa**. Toccare un file per renderlo visibile o per nasconderlo. Questo è utile per esaminare una strada in relazione a strade secondarie correlate, in particolare per incroci e svincoli.

# <span id="page-6-0"></span>**Definire una strada GENIO**

I file GENIO consistono in un numero di stringhe che definiscono la geometria delle strade nel file. Quando si definisce une strada, si seleziona le stringhe appropriate dal file GENIO. Il nome della strada ed i nomi delle stringhe selezionate sono salvati come una nota alla fine del file GENIO.

**NOTE –** Siccome i file GENIO non includono le unità di misura dei valori nel file, è necessario configurare le unità di misura appropriate del file GENIO con cui si sta lavorando.

#### <span id="page-6-1"></span>**Definire una strada GENIO**

Per definire una strada è necessario selezionare il file GENIO e quindi selezionare le stringhe nel file GENIO da includere nella definizione della nuova strada.

# **Per selezionare il file GENIO dalla mappa**

- 1. Toccare nella barra degli strumenti mappa per aprire **Gestore strati** e selezionare la scheda **File mappa**.
- 2. Selezionare il file GENIO per vedere l'elenco degli allineamenti disponibili nel file.Per rendere visibile la stringa nella mappa, toccare il nome dell'allineamento da cui si desidera definire la strada e quindi toccare di nuovo per renderlo selezionabile nella mappa. Toccare **Accetta**.
- 3. Dalla mappa, selezionare l'allineamento in modo che sia colorata di blu e quindi toccare **Definisci** per definire una nuova strada GENIO.

Appare la schermata **Creare una nuova strada GENIO**.Per continuare, vedere [Definire](#page-7-0) la nuova [strada](#page-7-0) sotto.

# **Selezionare il file GENIO dal menu.**

- 1. Toccare  $\equiv$  e selezionare **Definire**.
- 2. Selezionare la **strada GENIO**.
- 3. Nella schermata **Selezionare file GENIO**, selezionare il file GENIO. Il file deve essere nella cartella progetto corrente.
- 4. Toccare **Modificare**.
- 5. Toccare **Nuovo**.

Appare la schermata **Creare una nuova strada GENIO**.Per continuare, vedere [Definire](#page-7-0) la nuova [strada](#page-7-0) sotto.

# <span id="page-7-0"></span>**Definire la nuova strada**

- 1. Nella schermata **Creare nuova strada GENIO**, inserire il nome della strada.Toccare **OK**. Il software visualizza tutte le stringhe del file selezionato.
- 2. Toccare le stringhe da aggiungere alla strada. Per eseguire una seleziona multipla di stringhe, disegnargli un riquadro intorno.

Gli allineamenti selezionati vengono visualizzati come cerchi rossi pieni. Le stringhe selezionate sono mostrate come cerchi blu pieni.

**TIP –**

- <sup>l</sup> Per avere la panoramica dello schermo, usare i tasti software o toccare e tenere premuto il tasto software pan ed usare i tasti freccia per attivarlo.
- Per vedere la propria posizione corrente quando si definisce una strada, avviare un rilevamento.
- <sup>l</sup> Per deselezionare una stringa, toccarla di nuovo.Per annullare la selezione, dal menu toccare e mantenere premuto selezionare **Annulla selezione**.
- 3. Per selezionare stringhe da un elenco, toccare e tenere premuto lo schermo, quindi dal menu di scelta rapida selezionare **Selezione elenco** . Toccare il nome delle stringhe per selezionarle. Le stringhe selezionate appaiono nell'elenco con accanto un segno di spunta.

Per modificare un tipo stringa o per rinominare una stringa, toccare **Modifica**. Anche se i nomi di stringa nei file GENIO sono limitati a quattro caratteri, questa limitazione non si applica quando si rinominano in Trimble Access.

- 4. Toccare **Accetta**.
- 5. Toccare **Memorizza**.

#### **NOTE –**

- Una strada può includere solo un allineamento (6D). Se il file GENIO non include una stringa 6D ma comprende una stringa 12D, allora il software Strade genera una stringa 6D con la stessa geometria della stringa 12D e posizioni ogni 5 metri / piedi.
- <sup>l</sup> Nei casi in cui è disponibile, Trimble consiglia di includere la stringa 12D coincidente con l'allineamento selezionato nella strada. Le stringhe 12D comprendono la geometria per l'allineamento verticale che consente al software Strade di interpolare correttamente elevazioni tra posizioni lungo l'allineamento.
- Se una strada include una stringa 12D o se nel file GENIO è presente una stringa 12D correlata alla stringa 6D nella strada, ai valori di stazione della stringa 12D che definisce l'allineamento orizzontale viene aggiunto il suffisso con l'acronimo appropriato. Ad esempio, PC per indicare l'inizio di una curva.
- <sup>l</sup> Poiché i valori di stazione per stringhe 3D e 5D sono definiti relativamente alla stringa 6D selezionata, selezionare stringhe che definiscono evidentemente una strada.
- Se necessario, è possibile escludere l'allineamento dal picchettamento.Vedere [Escludere](#page-9-0) l'allineamento dal [picchettamento,](#page-9-0) page 10.
- <sup>l</sup> Gli allineamenti non selezionati appaiono come cerchi rossi vuoti. Le stringhe (3D e 5D) non selezionate appaiono come cerchi grigio scuro vuoti.
- Toccare e tenere premuto su una stringa per far passare al nome corrispondente. Per un allineamento (6D) viene visualizzato anche l'intervallo di stazioni.
- Per definire una nuova stringa 3D, toccare e tenere premuto nella vista grafica, poi selezionare **Nuova stringa**.Questa opzione non è disponibile fino a che l'utente non ha selezionato un allineamento (stringa 6D).

#### <span id="page-8-0"></span>**Per creare o modificare stringhe derivate da altre stringhe**

Se necessario, è possibile definire una nuova stringa derivata da una stringa esistente nel file GENIO.È possibile poi modificare o cancellare le stringhe derivate da stringhe esistenti, dal menu tocca e mantieni premuto.

Per definire una nuova stringa, occorre selezionare una allineamento nella nuova strada GENIO. Le nuove stringhe sono create come stringhe 3D.

- 1. Selezionare un file GENIO e definire una nuova strada o selezionare una strada esistente e toccare **Modifica**.
- 2. Dal menu tocca e tieni premuto, selezionare **Nuova stringa**.
- 3. Digitare il nome della stringa.
- 4. Selezionare la stringa da cui sarà derivata la nuova stringa. Non è possibile definire una nuova stringa relativa ad una stringa 5D.
- 5. Selezionare un metodo di derivazione stringa e quindi digitare i valori che definiscono la nuova stringa.

Il grafico seguente mostra il metodo **Offset e pendenza calcolata** in cui la stringa **Derivata da (1)**, il valore **Offset (2)** e la stringa **Calcolata da (3)** definiscono una nuova stringa **(4)** nella pendenza tra le stringhe **Derivata da** e **Calcolata da**.

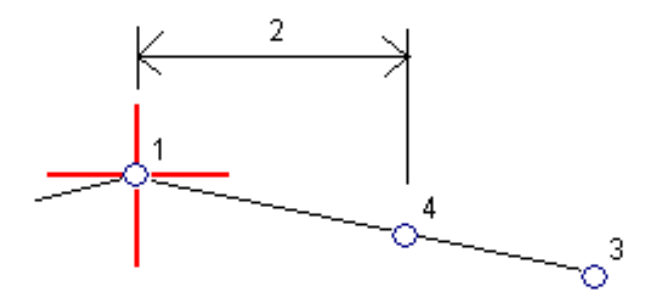

#### 6. Toccare **Accetta**.

Le nuove stringhe sono di colore verde-azzurro.

**NOTE –** Quando si definisce una nuova stringa tramite il metodo **Offset e pendenza calcolata** , la nuova stringa viene definita solo dove i valori della strazione per le stringhe **Derivata da** e **Calcolata da** coincidono.

#### <span id="page-9-0"></span>**Escludere l'allineamento dal picchettamento**

Se l'allineamento ha una geometria verticale che non è correlata al disegno della strada, è possibile escludere la stringa.Per fare ciò quando si definisce una strada GENIO, toccare e tenere premuto lo schermo, quindi selezionare **Escludi allineamento dal picchettamento**

L'allineamento farà ancora parte del gruppo e sarà usata per calcolare i valori di stazione nel picchettamento.

Nel picchettamento l'allineamento appare in grigio nella vista piano e non appare nella vista sezione trasversale. L'allineamento non è disponibile nell'elenco di selezione delle stringhe.

**NOTE –** Per assicurarsi che l'allineamento sia disponibile nel picchettamento, deselezionare **Escludi stringa principale nel picchettamento**.

#### <span id="page-9-1"></span>**Per estrarre modelli da un file 12da**

È possibile utilizzare il software Trimble AccessStrade per creare un file GENIO .mos contenente i modelli estratti da un file .12da. Ciò è particolarmente utile se non si è in grado di esportare file GENIO dal software di 12d Model.

**TIP –** Se il file .12da è stato esportato dal software 12d Model come file compresso, ha l'estensione del file .12daz. Per estrarre il file .12da in modo da poterlo utilizzare in Trimble Access, modificare l'estensione del file File Explorer in. zip in .12daz e quindi utilizzare WinZip per estrarre il file.

**NOTE –** La conversione da file .12da a file GENIO non è disponibile quando si utilizza Trimble Access su un controller Trimble con Android.In tal caso, utilizzare l'utility convertitore da file 12da a file stradale GENIO Trimble Access, che può essere scaricato dalla pagina [Software](https://help.trimblegeospatial.com/TrimbleAccess/latest/it/Downloads-software.htm) e utility di Portale guida Trimble Access.

- 1. Toccare  $\equiv$  e selezionare **Definire**.
- 2. Selezionare la **strada GENIO**.
- 3. Nella schermata **Selezionare file GENIO**, toccare **12da**.

**TIP –** In alternativa, toccare nella barra degli strumenti mappa per aprire **Gestore strati**, selezionare la scheda **File mappa** e quindi toccare **12da**.Questa opzione è disponibile solamente quando Strade è l'applicazione correntemente selezionata.

- 4. Toccare **p**er individuare il percorso del file 12da. Toccare **Accetta**.
- 5. Nella finestra dell'utility di conversione, selezionate i modelli (strati) contenenti le stringhe della strada che desiderate includere nel nuovo file GENIO.

È necessario selezionare **almeno un** modello che contenga un **allineamento**.I modelli contenenti allineamenti sono di colore rosso.

#### **NOTE –**

- Il software Roads richiede che ogni strada definita da un file GENIO includa un allineamento (stringa 6D). Se il modello selezionato non include una stringa 6D ma comprende una stringa 12D, allora l'utility di conversione genera una stringa 6D con la stessa geometria della stringa 12D e posizioni ogni 5 metri o piedi. Tuttavia, per gli archi con raggi piccoli, le posizioni calcolate si basano su un arco con una separazione della corda di un massimo di 10 mm per garantire che la strada sia rappresentata con precisione.
- <sup>l</sup> L'utility di conversione converte stringhe 3D che hanno nomi che iniziano con **INT** o **IA** in stringhe interfaccia 5D nel file GENIO.
- Se ci sono nomi di stringhe 6D duplicati, ai duplicati viene assegnato un suffisso incrementante, cioè-1, -2, -3....
- 6. Toccare **OK**. .
- 7. Inserire il nome del nuovo lavoro e quindi toccare **OK**.

Il nuovo file GENIO è elencato nella schermata **Selezionare file GENIO** .

<span id="page-10-0"></span>8. Definire la strada GENIO dal nuovo file GENIO.Vedere [Definire](#page-6-1) una strada GENIO.

#### **Esaminare la definizione di una GENIO strada**

E' possibile esaminare la definizione di una strada in qualsiasi momento. Visualizzare la strada in 3D per avere una conferma visiva della definizione della strada in questione e, per visualizzare la strada relativa ad altre definizioni stradali quali raccordi stradali complessi o crocevia urbani.

- 1. Nella mappa toccare la strada.
- 2. Toccare **Esamina**.

I cerchi neri ed aperti rappresentano una porzione della stringa orizzontale allineamento che non presenta elevazioni e quindi viene tracciata sul piano terreno.

**TIP** - Per spostare il piano terreno vicino alla strada, toccare e selezionare Opzioni e modificare l'elevazione del piano terreno.

I cerchi neri pieni rappresentano le posizioni sulle stringhe ad ogni sezione trasversale.

Le linee grigie rappresentano le stringhe e connettono le sezioni trasversali.

3. Toccare una stringa o una stazione in una stringa.

In alternativa toccare il tasto software **Stringa** per selezionare una stringa dell'elenco.L'elenco mostra solamente le stringhe che si trovano alla stazione iniziale o, se si ha una posizione, le stringhe nella sezione trasversale alla propria posizione corrente. Quando si seleziona una stringa, toccare il tasto software **Stazione** per selezionare una stazione dall'elenco.

Vicino alla mappa vengono visualizzate le informazioni sull'elemento selezionato.

- 4. Per selezionare una stazione diversa è possibile:
	- Toccare la stazione in una stringa.
	- <sup>l</sup> Toccare il tasto software **Stazione** o **Stringa** per selezionare una stazione o una stringa dall'elenco.
	- <sup>l</sup> Premere la freccia su o giù per selezionare un'altra stazione o premere la freccia sinistra o destra per selezionare un'altra stringa.
	- <sup>l</sup> Toccare il tasto software **Sta-** o **Sta+**.

Usare la barra strumenti della mappa per navigare nella stessa mappa e per passare tra le diverse visualizzazioni.

5. Per visualizzare le sezioni trasversali disponibili, tocca  $\mathcal{H}$ . In alternativa, assegnare la funzione **Commuta Piano / Sezione trasversale** a un tasto funzione sul controller in modo da poter passare tra la vista piano e sezione trasversale quando si esamina e si picchetta una strada.

Per impostazione predefinita, ogni sezione trasversale viene visualizzata in modo da riempire lo schermo per offrire la visualizzazione migliore della stessa sezione trasversale.Per visualizzare le sezioni trasversali relative tra loro, toccare il bottone **Scala fissa** &, in modo che questo diventi & .Ogni sezione trasversale è visualizzata con scala fissa in modo che la sezione trasversale più ampia riempia lo schermo.

L'allineamento viene visualizzato con una croce rossa. I cerchi neri rappresentano le stringhe. Il cerchio grande e blu rappresenta la stringa correntemente selezionata. La linea lavoro che precede la stringa selezionata è visualizzata con una linea blu in grassetto. Vicino alla mappa vengono visualizzate le informazioni sull'elemento selezionato.

Per vedere la sezione trasversale di altre stazioni, è possibile:

- Toccare un tasto freccia su o giù.
- <sup>l</sup> Toccare **Stazione** per inserire una stazione o per selezionare una stazione dell'elenco.

Per selezionare una stringa diversa è possibile:

- Toccare la stringa.
- Premere il tasto freccia su o giù.
- <sup>l</sup> Toccare **Stringa** per selezionare una stringa dell'elenco.
- 6. Per tornare alla vista piano della strada toccare o premere il tasto **Tab**.
- 7. Per visualizzare la guida automatizzata 3D lungo la strada.
	- a. Nella la vista piano o sezione trasversale nella mappa, toccare **Guida 3D**.
	- b. Toccare  $\blacktriangleright$  per iniziare l'azionamento.
	- c. Per mettere in pausa la guida automatizzata e ispezionare una particolare parte della strada, toccare II. Per orbitare la strada mentre la guida automatizzata è in pausa, toccare lo schermo e scorrere la direzione di orbitamento.
	- d. Per spostarsi avanti o indietro lungo la strada premere il tasto Freccia su e giù.
	- e. Per uscire dalla guida 3D, toccare **Chiudi**.
- 8. Per uscire da esaminare strada, toccare **Chiudi**.

**TIP –** Per esaminare una posizione definita da un valore stazione nominale, dove la stazione non deve coincidere con una sezione trasversale, dalla vista piano o sezione trasversale toccare **Stazione** ed inserire un valore stazione.

#### <span id="page-12-0"></span>**Interpolazione di stringhe**

Le regole seguenti si applicano ai valori di stazione immessi:

- <sup>l</sup> Per un allineamento (stringa 6D) le coordinate per le posizioni di stazione inserite sono calcolate rispetto alla geometria della stringa. I valori di quota sono calcolati mediante interpolazione lineare. Se però c'è una stringa 12D coincidente con la stringa 6D, il software usa i dati di allineamento verticali disponibili nella stringa 12D per calcolare i valori di quota per le posizioni di stazione tra i punti stringa 6D.
- <sup>l</sup> Per una stringa 3D, i valori di offset e quota sono interpolati dai valori di offset e quota delle posizioni precedente e successiva su quella stringa. Ciò garantisce l'integrità del design, soprattutto sulle curve strette.Vedere l'esempio seguente dove la sezione trasversale alla stazione 100 include una stringa offset dalla stringa 6D di 3 e una elevazione di 25. La sezione trasversale successiva alla stazione 120 ha un offset di stringa di 5 e un'elevazione di 23. La posizione sulla stringa per la stazione interpolata 110 è interpolata come indicato per fornire un offset di 4 e un'elevazione di 24.

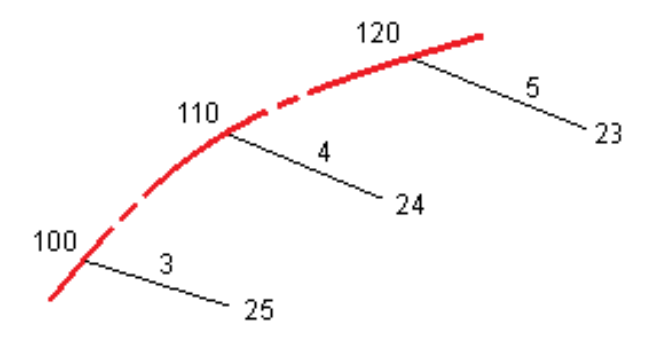

Tuttavia se l'angolo di deflezione della stringa 3D comparato a quello della stringa 6D associata è maggiore di 30 minuti, la geometria della stinga associata 6D verrà ignorata e le coordinate verranno calcolate per interpolazione lineare. Questo per evitare comportamenti inaspettati quando si verifica un cambio acuto di direzione nella stringa 3D in casi come corsie di canalizzazione, fermate di autobus e altro.

• L'interpolazione tra i punti lungo una spirale è calcolata usando una spirale clotoide per le stringhe 12D e 6D e viene approssimata per le stringhe 3D.

Quando si misura la propria posizione relativa ad una strada GENIO o nei casi in cui la propria stazione ed offset sono valori nominali, la propria posizione viene calcolata mediante interpolazione lineare dalle posizioni più vicine su stringhe adiacenti.

<span id="page-13-0"></span>In tutte le situazioni in cui la propria posizione è interpolata, intervalli stazione più brevi forniscono una maggiore precisione.

# **Navigazione stradale**

Durante il picchettamento o quando si esamina la strada, la sinistra dello schermo mostra la strada nella mappa o vista sezione trasversale.

Il pannello a destra della schermata **Esamina** mostra le informazioni sulla parte della strada che l'utente ha selezionato nella mappa o vista sezione trasversale.

Il pannello a destra della schermata navigazione **Picchettamento** mostra il riquadro di navigazione.

- La freccia è rivolta in direzione del punto che si desidera misurare (la mira).
- <sup>l</sup> I valori delta di picchettamento in fondo al riquadro di navigazione indicano la distanza alla e la direzione della mira.

Quando si naviga verso un punto durante il picchettamento, le informazioni visualizzate dipendono dal tipo di rilevamento Convenzionale o GNSS e dalle opzioni configurate nella schermata **Opzioni picchettamento**.

- <sup>l</sup> Per cambiare i delta visualizzati durante il picchettamento, toccare **Opzioni** nella schermata di navigazione picchettamento o toccare e tenere premuto nel riquadro di navigazione. Per ulteriori informazioni, fare riferimento all'argomento **Delta navigazione picchettamento** in Guida Utente Trimble Access Topografia Generale.
- <sup>l</sup> Per visualizzare i dettagli del punto Come picchettato prima di memorizzare il punto, abilitare l'impostazione **Visualizza prima della memorizzazione**. Per ulteriori informazioni, fare riferimento all'argomento **Dettagli punto come picchettato** in Guida Utente Trimble Access Topografia Generale.

# **Mappa e vista sezione trasversale**

La schermata di navigazione picchettamento mostra la vista mappa o vista sezione trasversale della strada.

#### **Mappa**

La mappa mostra:

- Allineamento orizzontale, visualizzato con una linea rossa
- Altre stringhe, visualizzate con linee nere
- Offset costruzione, visualizzati con linee verdi
- Offset disallineato con linee nere tratteggiate

Durante il picchettamento la mappa mostra una linea verde tratteggiata disegnata dalla posizione corrente alla:

- <sup>l</sup> allineamento orizzontale quando si misura la propria posizione relativa alla strada e si è entro 30 m dall'allineamento/stringa
- stringa selezionata quando si misura la propria posizione relativa alla stringa e ci si trova entro 5m dalla stessa stringa

#### **Vista sezione trasversale**

Per visualizzare la sezione trasversale della strada, toccare  $\sim$  nella barra degli strumenti mappa.

Quando si visualizza un file di design stradale:

- La vista sezione trasversale mostra le stringhe e i modelli relativi all'allineamento. Mostra anche le superfici aggiunte, nonché la superficie calcolata dal design stradale.
- La sezione trasversale è orientata in direzione di stazione crescente. Viene visualizzata la posizione corrente dell'utente e la mira. Se per la mira sono specificati offset di costruzione, il cerchio singolo più piccolo indica la posizione selezionata e il cerchio doppio indica la posizione selezionata regolata per l'offset (gli offset) di costruzione specificato(i). L'offset (gli offset) di costruzione appare (appaiono) sotto forma di linee verdi.
- <sup>l</sup> Appare la pendenza laterale di sterro o riporto appropriata per il lato della strada in cui ci si trova al momento.

**NOTE –** Se nella schermata **Opzioni di picchettamento** è stato impostato il campo **Sterro/riporto da progetto** su **Perpendicolare**, la posizione di sterro/riporto perpendicolare viene disegnata nel progetto nella vista sezione trasversale solo quando si misurano le posizioni relative alla strada.

- <sup>l</sup> Toccare e mantenere premuto nella vista sezione trasversale per definire una [pendenza](#page-43-0) laterale o un [sottofondo](#page-45-0).
- <sup>l</sup> Per passare attraverso i modelli di strada, toccare i tasti freccia. Per impostare una scala fissa basata sul modello più ampio della strada, toccare  $\mathbb Q$ . Per utilizzare una scala variabile in modo che ogni modello riempia la vista sezione trasversale, toccare  $\mathbb{Q}$ .

Quando si visualizzano stringhe e superfici:

- Le stringhe non hanno relazioni l'una con l'altra fino a quando non vengono selezionate.
- <sup>l</sup> Il vista sezione trasversale mostra solo la superficie utilizzata, che non può mostrare alcuna superficie calcolata.

Per tornare alla mappa, toccare  $\mathbb{R}$ .

**TIP –** Assegnare la funzione **Attiva/Disattiva piano / Sezione trasversale** a un tasto funzione sul controller, in modo da poter passare tra le viste piano e sezione trasversale quando si esamina e si picchetta una strada.

# **Riquadro di navigazione**

Prima del picchettamento il software mostra:

- Stazione (quando si picchetta una stazione sulla stringa)
- Nome stringa (quando si picchetta una stazione su una stringa o si misura la propria pozione relativa ad una stringa)

Dalla strada RXL, il software usa il nome della stringa dalla definizione del modello. Quando l'offset è 0.000 m, il nome della stringa per default è CL.

- Quota progetto della posizione selezionata (mostrata in rosso se modificata)
- Offset costruzione
- Quando si picchetta una stazione su una stringa, il software mostra anche:
	- Tipo
	- Offset
	- Elevazione (visualizzata in rosso se modificata)
- Quando si picchetta una pendenza laterale, il software mostra anche i seguenti:
	- Valore pendenza laterale progetto
	- Larghezza taglio fossato (Solo strade RXL)
- Quando si picchetta un offset disallineato, il software mostra anche i seguenti:
	- Offset distorsione
	- Angolo/azimut di deviazione

Durante il picchettamento il software mostra:

- Quota della posizione corrente (indicata in blu)
- Quando si picchetta una pendenza laterale, il software mostra anche i seguenti:
	- Valore pendenza laterale definita dalla posizione attuale (indicata in blu)
	- Valore pendenza laterale progetto (visualizzato in rosso se modificato)
- Se la posizione corrente è prima dell'inizio della strada o oltre la fine della strada, viene visualizzato **Fuori strada**.
- Quando gli elementi consecutivi dell'allineamento orizzontale non sono tangenti e la posizione corrente è oltre la fine del punto tangente dell'elemento in entrata ma prima del punto tangente di partenza dell'elemento successivo e l'utente si trova fuori dalla strada, viene visualizzato **Indefinito**.Vedere la posizione 1 nel grafico sottostante.
- Quando elementi dell'allineamento orizzontale consecutivi non sono tangenziali e la posizione corrente è prima del punto tangente finale del nuovo elemento ma prima dell'inizio del punto tangente del punto successivo e non si è al di fuori della strada (vedere posizione 2 nel diagramma sotto), la stazione, l'offset e il valore della distanza verticale sono riportati usando l'elemento orizzontale più vicino per determinare quale porzione della strada usare.

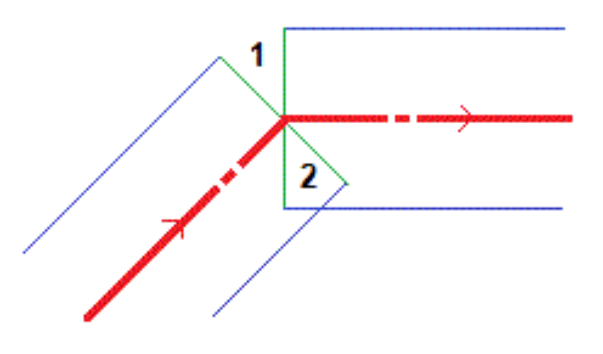

# **Delta picchettamento navigazione**

La parte inferiore del riquadro di navigazione mostra i valori delta di picchettamento che riportano la propria posizione corrente relativa all'elemento da picchettare.

Per cambiare i delta visualizzati durante il picchettamento, toccare **Opzioni** nella schermata di navigazione picchettamento o toccare e tenere premuto nel riquadro di navigazione.

#### **NOTE –**

- Se si sta impiegando uno strumento convenzionale, i valori della strada appaiono solamente dopo che si effettua una misurazione della distanza.
- <sup>l</sup> Se la strada è costituita solamente da un allineamento orizzontale e verticale, il valore **Dist V**. indica la distanza verticale rispetto all'allineamento orizzontale.

# **Utilizzare le direzioni navigazione**

Tenere lo schermo di visualizzazione di fronte a sé mentre si cammina in avanti nella direzione indicata dalla freccia. La freccia è rivolta nella direzione del punto che si desidera misurare (la mira).

Come mostrato nel grafico qui sotto, i valori nei campi **Vai avanti/Vai indietro (1)** e **Vai a destra/Vai a sinistra (2)** sono relativi alla sezione trasversale del punto che si picchetta **(3)**.Questi *non* sono relativi alla direzione di marcia corrente **(4)**, o alla direzione di incremento stazione **(5)** dalla posizione corrente **(6).**

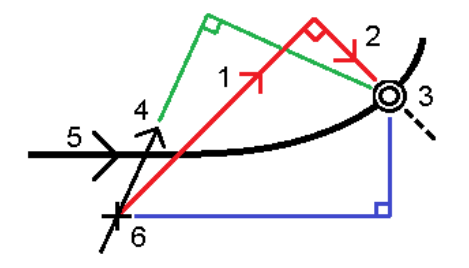

# **Comportamento degli offset/funzioni inseriti e selezionati**

Il comportamento del picchettamento varia a seconda se l'offset/stringa è stato selezionato dalla mappa o vista sezione trasversale, selezionato da un elenco o inserito.

- Se si seleziona una stringa dalla mappa o dalla vista sezione trasversale, o se si seleziona una stringa dall'elenco, il valore Vai a destra/Vai a sinistra nel picchettamento si aggiorna per riflettere i cambiamenti della geometria a causa dei cambiamenti o dell'ampliamento del modello.
- Se si inserisce un valore offset numerico (che di fatto definisce una stringa in tempo reale) il suddetto valore viene mantenuto per l'intera lunghezza della strada in questione.

Si prega di prendere in considerazione il diagramma seguente:

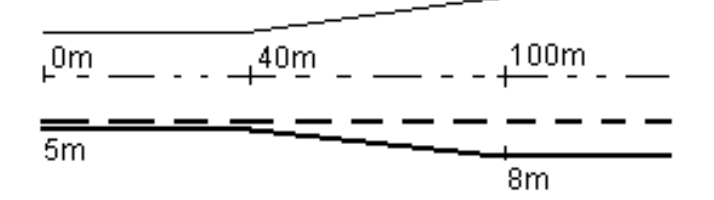

Se si seleziona un offset/stringa che ha un valore offset di 5m, il valore offset si aggiorna per seguire la linea fissa per le stazioni successive. In questo esempio, l'offset cambia da 5m a 8m tra la stazione 40m e la stazione 100m e quindi viene mantenuto per le stazioni successive.

Se si inserisce un valore offset di 5 m, l'offset segue la line tratteggiata. Cioè, l'offset di 5m viene mantenuto per le stazioni successive.

# **Informazioni sensore inclinazione GNSS.**

Quando si utilizza un ricevitore GNSS con sensore inclinazione integrato, è possibile:

- **·** Toccare **eBolla** per visualizzare la bolla elettronica
- <sup>l</sup> Configurare lo stile di rilevamento per generare un avviso quando l'asta è al di fuori della **tolleranza inclinazione** specificata.
- <sup>l</sup> Toccare **Opzioni** per configurare le impostazioni di qualità, precisione e inclinazione.

#### <span id="page-18-0"></span>**Display navigazione picchettamento**

Le informazioni mostrate quando si naviga ai punti durante il picchettamento dipendono dal tipo di rilevamento Convenzionale o GNSS e dalle opzioni configurate nella schermata **Opzioni picchettamento**.

Per configurare queste opzioni:

- $\bullet$  Nello stile di rilevamento, toccare  $\equiv$  e selezionare **Impostazioni** <**Style** name> / Stili rilevamento / **nome stile / Picchettamento**.
- <sup>l</sup> Durante il picchettamento, toccare **Opzioni** nella schermata di navigazione picchettamento.

# **Rilevamenti convenzionali**

Utilizzare il gruppo **Visualizzazione** per configurare l'aspetto del display di navigazione durante il picchettamento:

<sup>l</sup> Per mostrare la freccia di navigazione grande nella schermata di navigazione, impostare l'interruttore **Mostra grafica picchettamento** su **Sì.**

**TIP –** Se si utilizza un controller con uno schermo più piccolo o si desidera adattare più delta di navigazione sullo schermo, impostare l'interruttore **Mostra grafica picchettamento** su **No.**.Gli altri campi nel gruppo **Visualizza** vengono nascosti quando l'interruttore è impostato su **No**.

- <sup>l</sup> Selezionare la **Modalità visualizzazione**: Le opzioni sono:
	- <sup>l</sup> **Direzione e distanza**, la visualizzazione navigazione picchettamento mostra una grande freccia che punta verso la direzione in cui ci si deve muovere. Quando si è vicini al punto, la freccia si trasforma nelle indicazioni vicino/lontano e destra/sinistra.
	- <sup>l</sup> **Dentro/fuori e destra/sinistra**, navigare usando le indicazioni dentro/fuori e destra/sinistra.

**TIP –** Per impostazione predefinita, il software fornisce automaticamente le indicazioni vicino/lontano e destra/sinistra dalla **prospettiva della mira** in un rilevamento robotico e dalla **prospettiva dello strumento** quando si è connessi ad uno strumento con servomotore utilizzando una piastra faccia o un cavo. Per modificare ciò, modificare le impostazioni nella casella gruppo **Servomotore/Robotico**. Per ulteriori informazioni, fare riferimento all'argomento **Configurazione strumentazione** in *Guida Utente Trimble Access Topografia Generale*.

<sup>l</sup> Impiegare il campo **Tolleranza distanza** per specificare l'errore consentito nella distanza. Se la mira è entro la distanza dal punto, il software indica che la distanza è corretta.

- <sup>l</sup> Utilizzare il campo **Tolleranza angolo** per specificare l'errore ammesso nell'angolo.Se lo strumento convenzionale è girato via dal punto per un importo inferiore a questo angolo, il software indica che l'angolo è corretto.
- <sup>l</sup> Usare il campo **Livello** per visualizzare il livello di una pendenza come angolo, percentuale o rapporto. Il rapporto può essere visualizzato come **Salita:Corsa** oppure **Corsa:Salita**.
- <sup>l</sup> Quando si picchettano le posizioni relative alla strada, nel campo **Sterro/riempimento di progetto** selezionare se mostrare lo sterro/riempimento **Verticale** o **Perpendicolare** relativo al progetto.

**NOTE –** La posizione sterro/riempimento **Perpendicolare** viene disegnata nella vista trasversale del progetto. Dato che la vista sezione trasversale non viene disegnata in scala, la posizione perpendicolare potrebbe apparire leggermente errata (cioènon esattamente perpendicolare).

**TIP –** Per tutti gli altri metodi di picchettamento, viene sempre visualizzato lo sterro/riempimento **Verticale** del progetto.

Nel gruppo **Delta**, esaminare i delta mostrati per gli elementi di picchettamento corrente. Per cambiare i delta mostrati, toccare **Modifica**.

I delta sono i campi informazioni mostrati durante la navigazione che indicano la direzione e la distanza necessarie per raggiungere l'elemento che si vuole picchettare. Fare riferimento all'argomento **Delta navigazione picchettamento** in *Guida Utente Trimble Access Topografia Generale*.

Per visualizzare lo sterro o il riporto relativo ad una superficie durante il picchettamento, abilitare l'interruttore **Sterro/riporto alla superficie**. Nel campo **Superficie** selezionare il file di superficie dalla cartella progetto corrente.Se necessario, nel campo **Offset alla superficie** specificare un offset alla superficie. Toccare  $\blacktriangleright$  per selezionare se applicare l'offset in verticale o perpendicolare alla superficie.

Se il controller Trimble è provvisto di bussola interna, è possibile usarla quando si picchetta una posizione o quando si naviga ad un punto.Per utilizzare la bussola interna, selezionare la casella di controllo **Bussola**. Trimble raccomanda di *disabilitare* la bussola quando si è nei pressi di un campo magnetico che può causare interferenza.

# **Rilevamenti GNSS**

Utilizzare il gruppo **Visualizzazione** per configurare l'aspetto del display di navigazione durante il picchettamento:

<sup>l</sup> Per mostrare la freccia di navigazione grande nella schermata di navigazione, impostare l'interruttore **Mostra grafica picchettamento** su **Sì.**

**TIP –** Se si utilizza un controller con uno schermo più piccolo o si desidera adattare più delta di navigazione sullo schermo, impostare l'interruttore **Mostra grafica picchettamento** su **No.**.Gli altri campi nel gruppo **Visualizza** vengono nascosti quando l'interruttore è impostato su **No**.

- <sup>l</sup> Selezionare la **Modalità visualizzazione**: Le opzioni sono:
	- <sup>l</sup> **Centrato sulla mira** il punto selezionato rimane al centro dello schermo
	- <sup>l</sup> **Centrato sul rilevatore** la posizione del rilevatore rimane al centro dello schermo.
- <sup>l</sup> Scegliere una impostazione nel campo **Orientamento schermo**. Le opzioni sono:
	- <sup>l</sup> **Direzione del viaggio** lo schermo verrà orientato in modo che la parte superiore dello schermo punti nella direzione del viaggio.
	- <sup>l</sup> **Nord / Sole** la piccola freccia orientamento mostra la posizione del Nord o del sole.Lo schermo si orienta in modo che la parte superiore dello stesso punti verso il Nord o verso il sole.Quando si usa il display, toccare il tasto software **Nord/Sole** per passare tra Nord e sole.
	- <sup>l</sup> **Azimut di riferimento**:
		- <sup>l</sup> Per un punto lo schermo si orienterà verso l'**Azimut di riferimento** per il lavoro.L'opzione **Picchettamento** deve essere impostata su **Relativo ad azimut**.
		- <sup>l</sup> Per una linea o strada lo schermo si orienterà verso l'azimut della linea o strada.

**NOTE –** Se, quando si picchetta un punto, **l'Orientamento schermo** è impostato su **Azimut di riferimento** e l'opzione **Picchetta non** è impostata su **Relativo ad azimut**, l'orientamento dello schermo verrà impostato su **Direzione del viaggio**.

- <sup>l</sup> Utilizzare il campo **Pendenza** per visualizzare il livello di una pendenza come angolo, percentuale o rapporto. Il rapporto può essere visualizzato come **Salita:Esecuzione** o **Esecuzione:Salita**.
- <sup>l</sup> Quando si picchettano le posizioni relative alla strada, nel campo **Sterro/riempimento di progetto** selezionare se mostrare lo sterro/riempimento **Verticale** o **Perpendicolare** relativo al progetto.

**NOTE –** La posizione sterro/riempimento **Perpendicolare** viene disegnata nella vista trasversale del progetto. Dato che la vista sezione trasversale non viene disegnata in scala, la posizione perpendicolare potrebbe apparire leggermente errata (cioènon esattamente perpendicolare).

**TIP –** Per tutti gli altri metodi di picchettamento, viene sempre visualizzato lo sterro/riempimento **Verticale** del progetto.

Nel gruppo **Delta**, esaminare i delta mostrati per gli elementi di picchettamento corrente. Per cambiare i delta mostrati, toccare **Modifica**.

I delta sono i campi informazioni mostrati durante la navigazione che indicano la direzione e la distanza necessarie per raggiungere l'elemento che si vuole picchettare. Fare riferimento all'argomento **Delta navigazione picchettamento** in *Guida Utente Trimble Access Topografia Generale*.

Per visualizzare lo sterro o il riporto relativo ad una superficie durante il picchettamento, abilitare l'interruttore **Sterro/riporto alla superficie**. Nel campo **Superficie** selezionare il file di superficie dalla cartella progetto corrente.Se necessario, nel campo **Offset alla superficie** specificare un offset alla superficie. Toccare  $\blacktriangleright$  per selezionare se applicare l'offset in verticale o perpendicolare alla superficie.

Se il controller Trimble è provvisto di bussola interna, è possibile usarla quando si picchetta una posizione o quando si naviga ad un punto.Per utilizzare la bussola interna, selezionare la casella di controllo **Bussola**. Trimble raccomanda di *disabilitare* la bussola quando si è nei pressi di un campo magnetico che può causare interferenza.

**NOTE –** Se si sta utilizzando la compensazione dell'inclinazione IMU e l'IMU è allineato, la direzione dal ricevitore viene sempre utilizzata per orientare il cursore GNSS, la freccia di navigazione del picchettamento e la schermata di vicinanza. L'utente deve essere di fronte al pannello LED del ricevitore perché questo sia orientato correttamente.

# **4**

# <span id="page-22-0"></span>**Picchettare una strada GENIO**

Durante il rilevamento di una strada GENIO, si lavora dalla mappa o dal menu.

Se si seleziona la strada nella mappa e quindi si tocca **Picchettamento** , il software visualizza sempre la vista piano della strada. Selezionare l'elemento nella strada da picchettare. Dalla vista piano è possibile passare alla vista sezione [trasversale](#page-13-0) quando necessario.

Se si lavora dal menu, toccare ≡ e selezionare **Picchettamento** / **Picchettamento strade** e quindi selezionare la strada da picchettare.

Se si è scelto di escludere l'allineamento dal [picchettamento](#page-9-0) questo appare in grigio nella vista piano e non appare nella vista sezione trasversale.Per picchettarla, ritornare a **Definire**, dal menu toccare e mantenere premuto selezionare **Escludi allineamento dal picchettamento**.

Quando si apre una strada GENIO, il software calcola i valori di stazione di tutte le stringhe 3D allineamento relative alla stringa 6D della strada.

Il software esegue l'interpolazione dei valori di quota lungo la stringa.Per maggiori informazioni vedere [Interpolazione](#page-12-0) di stringhe, page 13.

Per default, il software converte tutte le stringhe 5D in pendenze laterali. Se la strada comprende più pendenze laterali che definiscono pendenze laterali a terrazzo, viene convertita a pendenza laterale solamente la stringa Interfaccia / 5D più lontana dall'allineamento.

Per configurare il software in modo che tratti una stringa 5D come una stringa 3D, deselezionare la casella di controllo **Pendenza laterale automatica** nella schermata **Opzioni di picchettamento**.Per visualizzare la schermata **Opzioni picchettamento** toccare **Opzioni** nella schermata dove si inseriscono i valori **Altezza antenna** o **Altezza Mira**.

Per i file GENIO definiti da 12d Model, Strade tratta come stringa 5D tutte le stringhe con un nome comprendente le lettere INT e converte la stringa in una pendenza laterale, a meno di aver deselezionato la casella di controllo **Pendenza laterale automatica** dalla schermata **Opzioni picchettamento**. Il valore di pendenza calcolato è definito dalla pendenza tra la stringa d'interfaccia e la stringa 3D adiacente.

#### <span id="page-22-1"></span>**Per iniziare il picchettamento di una strada GENIO**

Durante il picchettamento di una strada GENIO, si lavora dalla mappa o dal menu.

**CAUTION –** Non cambiare il sistema di coordinate o la calibrazione dopo aver picchettato punti, oppure calcolato l'offset o punti d'intersezione. Facendo ciò, i punti picchettati o calcolati precedentemente sarebbero incoerenti con il nuovo sistema di coordinate e con qualsiasi punto calcolato o picchettato dopo il cambiamento.

# **Dalla mappa**

1. Nella mappa toccare la strada.

Se la strada che si desidera picchettare non è visualizzato nella mappa, toccare  $\otimes$  nella barra strumenti mappa per aprire **Gestore strati** e selezionare la scheda **File mappa**.Selezionare il file e quindi rendere visibile e selezionabile il layer appropriato. Il file deve essere nella cartella progetto corrente.

**TIP –** Invece di selezionare una strada definita è possibile definirla quando serve ("on the fly").Vedere [Definire](#page-6-1) una strada GENIO.

#### 2. Toccare il tasto software **Picchettamento**.

Se ancora non si è iniziato il rilevamento, il software vi guiderà sui passi per iniziare il rilevamento.

- 3. Immettere un valore nel campo **Altezza antenna** o **Altezza target** ed assicurarsi che il campo **Misurato in** sia correttamente impostato.
- 4. Abilitare l'interruttore **Sterro/riporto sulla superficie**.
	- a. Nel campo **Superficie** selezionare il file di superficie dalla cartella progetto corrente.
	- b. Se necessario, nel campo **Offset alla superficie** specificare un offset alla superficie. Toccare per selezionare se applicare l'offset in verticale o perpendicolare alla superficie.
	- c. Per mostrare la distanza dalla superficie nella schermata di navigazione picchettamento, toccare **Opzioni**. **Delta** Nella casella gruppo toccare **Modifica** e selezionare il delta **Dist. Vert. Superficie** o **Dist. Perp. superficie**. Toccare **Accetta**.
- 5. Toccare **Opzioni** per configurare le preferenze per **Pendenza**, **Dettagli punto come picchettato**, **Visualizza** e **Stazioni disponibili**.
- 6. Toccare **Avanti**.

Viene visualizzata la vista piano della strada.

7. Selezionare l'elemento da picchettare. Per i prossimi passi consultare la sezione per il metodo di picchettamento selezionato.

Una volta che la posizione è stata misurata e salvata, il software ritorna o alla schermata di navigazione dove l'utente può selezionare il prossimo punto nella strada/stringa, o alla schermata dove è possibile scegliere un metodo di picchettamento diverso.

# **Dal menu**

- 1. Toccare  $\equiv$  e selezionare **Picchettamento**.
- 2. Toccare **Picchettamento strade**.
- 3. Se ancora non si è iniziato il rilevamento, il software vi guiderà sui passi per iniziare il rilevamento.
- 4. Nella schermata **Selezionare un file**, selezionare il file GENIO. Il file deve essere nella cartella progetto corrente.

**TIP –** Per configurare il software per visualizzare la schermata di selezione strada invece che la mappa quando si misura e memorizza una posizione, toccare **Opzioni** e selezionare la casella di controllo nella **Visualizza la schermata di selezione strada all'allontanamento**.

- 5. Toccare **Avanti**.
- 6. Selezionare la strada da picchettare. Toccare **Avanti**.
- 7. Immettere un valore nel campo **Altezza antenna** o **Altezza target** ed assicurarsi che il campo **Misurato in** sia correttamente impostato.
- 8. Abilitare l'interruttore **Sterro/riporto sulla superficie**.
	- a. Nel campo **Superficie** selezionare il file di superficie dalla cartella progetto corrente.
	- b. Se necessario, nel campo **Offset alla superficie** specificare un offset alla superficie. Toccare per selezionare se applicare l'offset in verticale o perpendicolare alla superficie.
	- c. Per mostrare la distanza dalla superficie nella schermata di navigazione picchettamento, toccare **Opzioni**. **Delta** Nella casella gruppo toccare **Modifica** e selezionare il delta **Dist. Vert. Superficie** o **Dist. Perp. superficie**. Toccare **Accetta**.
- 9. Toccare **Opzioni** per configurare le preferenze per **Pendenza**, **Dettagli punto come picchettato**, **Visualizza** e **Stazioni disponibili**.
- 10. Toccare **Avanti**.

Viene visualizzata la vista piano della strada.

11. Selezionare l'elemento da picchettare. Per i prossimi passi consultare la sezione per il metodo di picchettamento selezionato.

Una volta che la posizione è stata misurata e salvata, il software ritorna o alla schermata di navigazione dove l'utente può continuare a misurare i punti nella strada/stringa, o alla schermata dove è possibile selezionare la posizione successiva da picchettare o selezionare un metodo di picchettamento diverso.

#### <span id="page-24-0"></span>**Per picchettare posizioni relative ad una strada GENIO**

1. Avviare il picchettamento quindi selezionare la strada da picchettare.

Se non viene selezionato niente nella vista piano, si è pronti per misurare la propria posizione relativa alla strada GENIO.

- 2. Per picchettare l'offset dei punti dalla strada, lasciando la carreggiata libera per i lavori di costruzione, definire un offset [costruzione](#page-34-0).
- 3. Per visualizzare lo sterro/riporto perpendicolare alla strada, selezionare **Opzioni** e, nella casella gruppo **Strada**, impostare il campo **sterro/riporto da progetto** su **Perpendicolare**.
- 4. Toccare **Avvio**.

Appare la schermata [Navigazione](#page-13-0) stradale, page 14.Toccare **Opzioni** per configurare le preferenze di visualizzazione, pendenza, Come picchettato dettagli punto o per visualizzare i delta di [picchettamento](#page-38-0) relativi a un [Modello](#page-38-0) digitale del terreno (DTM).

5. Utilizzare le informazioni nella schermata [Navigazione](#page-13-0) stradale, page 14 per vedere la propria posizione relativa alla strada e navigare nel punto da picchettare.

Se la propria posizione corrente è:

- <sup>l</sup> Entro 30 m dall'allineamento, la vista in piano visualizza una linea verde tratteggiata posta ad angolo retto dalla posizione corrente all'allineamento.
- Distante più di 30 metri dall'allineamento, il software guida l'utente ad una posizione relativa all'allineamento. Questo viene calcolato proiettando la propria posizione corrente all'angolo destro rispetto all'allineamento.
- 6. Quando il punto è entro la tolleranza, toccare **Misura** per misurare il punto.

Quando si utilizza un Stazione totale a scansione Trimble SX12 in modalità **TRK** con il *puntatore laser attivato*, la schermata **Picchettamento** mostra il tasto software **Contrassegna pto** invece del **tasto software Misura** . Toccare **Contrassegna pto** per mettere lo strumento in modalità **STD**. Il puntatore laser smette di lampeggiare e si muove per posizionarsi nella posizione EDM. Quando si tocca **Accetta** per memorizzare il punto, lo strumento torna automaticamente al modo **TRK** e il puntatore laser riprende a lampeggiare. Per rimisurare e aggiornare i delta di picchettamento, toccare **Misura** dopo aver toccato **Contrassegna pto** e prima di toccare **Accetta**.

#### Toccare **Memorizza**.

il software ritorna alla schermata di navigazione.

- 7. Continuare a misurare punti lungo la strada.
- 8. Per uscire da questo metodo di picchettamento toccare **Esc**.

#### **NOTE –**

- <sup>l</sup> Per comprendere come viene calcolata la propria posizione tra stringhe, vedere [Interpolazione](#page-12-0) di [stringhe,](#page-12-0) page 13.
- <sup>l</sup> Se la strada è costituita solamente da un allineamento (stringa 6D), il valore **Dist. Vert.** riporta la distanza verticale rispetto a questa stringa.

#### <span id="page-25-0"></span>**Per picchettare una posizione relativa ad una stringa in una strada GENIO**

Per picchettare una posizione relativa ad una stringa in una strada GENIO, avviare il rilevamento e poi:

1. Toccare la linea lavoro che rappresenta la stringa. Il nome della stringa selezionata viene visualizzato in alto sullo schermo.

Per selezionare una stringa diversa, usare i tasti freccia sinistra/destra. In alternativa, toccare e mantenere premuto nella visualizzazione piano e selezionare una stringa dalla lista. Le stringhe nella lista sono determinate dal modello assegnato alla propria posizione corrente relativa alla strada.

- 2. Per modificare l'elevazione, dal menu toccare e mantenere premuto selezionare **Modifica elevazione**. Per ricaricare un'elevazione modificata, selezionare **Ricaricare elevazione originale**.
- 3. Se necessario, aggiungere le seguenti caratteristiche:
	- <sup>l</sup> Per picchettare l'offset dei punti dalla strada, lasciando la carreggiata libera per i lavori di costruzione, definire un offset [costruzione.](#page-34-0)
- <sup>l</sup> Per picchettare sterri/riempimenti, definire o modificare una [pendenza](#page-41-0) laterale.
- <sup>l</sup> Per confermare la costruzione della superficie della strada, definire una pendenza [trasversale](#page-43-0)

#### 4. Toccare **Avvio**.

Appare la schermata [Navigazione](#page-13-0) stradale, page 14.Toccare **Opzioni** per configurare le preferenze di visualizzazione, pendenza, Come picchettato dettagli punto o per visualizzare i delta di [picchettamento](#page-38-0) relativi a un [Modello](#page-38-0) digitale del terreno (DTM).

5. Utilizzare le informazioni nella schermata [Navigazione](#page-13-0) stradale, page 14 per vedere la propria posizione relativa alla strada e navigare nel punto da picchettare.

Se la propria posizione corrente è entro 5m dalla stringa selezionata, la vista piano mostra una linea verde tratteggiata ad angolo retto dalla posizione corrente alla stringa.

Se si picchetta un punto di [incontro](#page-39-0) (stringa 5D / d'interfaccia) con offset di costruzione, prima andare nel punto d'incontro poi toccare **Applica** per aggiungere gli offset di costruzione. Siviene invitati ad applicare gli offset dalla propria posizione corrente. Se non si è nella posizione di incontro, selezionare **No**, andare nella posizione di incontro e poi toccare di nuovo **Applica**. Per memorizzare la posizione d'incontro e l'offset costruzione, vedere Offset [costruzione.](#page-34-0)

6. Quando il punto è entro la tolleranza, toccare **Misura** per misurare il punto.

Quando si utilizza un Stazione totale a scansione Trimble SX12 in modalità **TRK** con il *puntatore laser attivato*, la schermata **Picchettamento** mostra il tasto software **Contrassegna pto** invece del **tasto software Misura** . Toccare **Contrassegna pto** per mettere lo strumento in modalità **STD**. Il puntatore laser smette di lampeggiare e si muove per posizionarsi nella posizione EDM. Quando si tocca **Accetta** per memorizzare il punto, lo strumento torna automaticamente al modo **TRK** e il puntatore laser riprende a lampeggiare. Per rimisurare e aggiornare i delta di picchettamento, toccare **Misura** dopo aver toccato **Contrassegna pto** e prima di toccare **Accetta**.

#### Toccare **Memorizza**.

il software ritorna alla schermata di navigazione.

- 7. Continuare a misurare punti lungo la strada.
- 8. Per uscire da questo metodo di picchettamento toccare **Esc**.

#### **NOTE –**

- Se la stringa selezionata per il picchettamento è una stringa 5D, Strade converte la stringa in una pendenza laterale. Il valore di pendenza calcolato è definito dalla pendenza tra la stringa 5D e la stringa 3D adiacente.
- <sup>l</sup> Per le stringhe 5D / d'interfaccia la mira potrebbe non coincidere con la posizione di progetto, perché è calcolata relativamente alla posizione corrente dell'utente.

#### <span id="page-26-0"></span>**Per picchettare una stazione in una strada GENIO**

Per picchettare una stazione di una stringa in una strada GENIO, avviare il rilevamento e poi:

1. Nella vista piano o sezione trasversale selezionare la stazione nella stringa.

Per selezionare una posizione differente, usare i tasti freccia sinistra/destra per selezionare una stringa differente e i tasti freccia su/giù per selezionare una stazione differente.

Selezionare la stazione dall'elenco, dal menu tocca e mantieni premuto toccare **Selezionare stringa**, e quindi selezionare la stringa dalla lista, poi dal menu tocca e mantieni premuto toccare **Seleziona stazione**.

Per picchettare una posizione definita da una stazione nominale e offset, dal menu toccare e mantenere premuto toccare **Selezionare stazione** e nel campo **Stazione** inserire il valore stazione.Per maggiori informazioni vedere [Interpolazione](#page-12-0) di stringhe, page 13 .

- 2. Per modificare l'elevazione, dal menu toccare e mantenere premuto selezionare **Modifica elevazione**. Per ricaricare un'elevazione modificata, selezionare **Ricaricare elevazione originale**.
- 3. Se necessario, aggiungere le seguenti caratteristiche:
	- <sup>l</sup> Per picchettare l'offset dei punti dalla strada, lasciando la carreggiata libera per i lavori di costruzione, definire un offset [costruzione.](#page-34-0)
	- Per picchettare sterri/riempimenti, definire o modificare una [pendenza](#page-41-0) laterale.
	- <sup>l</sup> Per confermare la costruzione della superficie della strada, definire una pendenza [trasversale](#page-43-0)
	- <sup>l</sup> Per picchettare dei punti su superfici diverse dalla superficie della strada finita, [definire](#page-45-0) un [sottofondo.](#page-45-0)
- 4. Toccare **Avvio**.

Appare la schermata [Navigazione](#page-13-0) stradale, page 14.Toccare **Opzioni** per configurare le preferenze di visualizzazione, pendenza, Come picchettato dettagli punto o per visualizzare i delta di [picchettamento](#page-38-0) relativi a un [Modello](#page-38-0) digitale del terreno (DTM).

5. Utilizzare le informazioni nella schermata [Navigazione](#page-13-0) stradale, page 14 per vedere la propria posizione relativa alla strada e navigare nel punto da picchettare.

Se si picchetta un punto di [incontro](#page-39-0) (stringa 5D / d'interfaccia) con offset di costruzione, prima andare nel punto d'incontro poi toccare **Applica** per aggiungere gli offset di costruzione. Siviene invitati ad applicare gli offset dalla propria posizione corrente. Se non si è nella posizione di incontro, selezionare **No**, andare nella posizione di incontro e poi toccare di nuovo **Applica**. Per memorizzare la posizione d'incontro e l'offset costruzione, vedere Offset [costruzione.](#page-34-0)

6. Quando il punto è entro la tolleranza, toccare **Misura** per misurare il punto.

Quando si utilizza un Stazione totale a scansione Trimble SX12 in modalità **TRK** con il *puntatore laser attivato*, la schermata **Picchettamento** mostra il tasto software **Contrassegna pto** invece del **tasto software Misura** . Toccare **Contrassegna pto** per mettere lo strumento in modalità **STD**. Il puntatore laser smette di lampeggiare e si muove per posizionarsi nella posizione EDM. Quando si tocca **Accetta** per memorizzare il punto, lo strumento torna automaticamente al modo **TRK** e il puntatore laser riprende a lampeggiare. Per rimisurare e aggiornare i delta di picchettamento, toccare **Misura** dopo aver toccato **Contrassegna pto** e prima di toccare **Accetta**.

#### Toccare **Memorizza**.

il software ritorna alla schermata di selezione.

7. Continuare a selezionare e misurare punti lungo la strada, o selezionare un metodo di picchettamento differente.

#### **NOTE –**

- Per le stringhe 5D / d'interfaccia la mira potrebbe non coincidere con la posizione di progetto, perché è calcolata relativamente alla posizione corrente dell'utente.
- Se la stringa selezionata per il picchettamento è una stringa 5D, Strade converte la stringa in una pendenza laterale. Il valore di pendenza calcolato è definito dalla pendenza tra la stringa 5D e la stringa 3D adiacente.

#### <span id="page-28-0"></span>**Per picchettare una posizione relativa ad una strada secondaria**

L'opzione **Seleziona strada secondaria** fa sì che i dettagli di picchettamento di riferimento provenienti da una strada secondaria siano referenziati in una posizione che si picchetta su una strada (corrente) primaria.Questa opzione è particolarmente utile quando si picchetta la mediana di un'autostrada a due corsie.Permette che un singolo picchetto sia posizionato coni dettagli di picchettamento sia per il bordo sinistro che destro della mediana.

- 1. Toccare  $\equiv$  e selezionare **Picchettamento**.
- 2. Toccare **Picchettamento strade**.
- 3. Selezionare il file GENIO. Toccare **Avanti**.
- 4. Selezionare la strada primaria. Toccare **Avanti**.
- 5. Immettere un valore in **Altezza antenna/mira**. Toccare **Avanti**. Viene visualizzata la strada primaria.
- 6. Selezionare la posizione da picchettare nella strada primaria. La posizione deve essere su una stringa 3D.
- 7. Dal menu "tocca e mantieni premuto", toccare **Selezionare strada secondaria**.

La strada secondaria viene visualizzata nella vista piano.

**NOTE –** Potrebbe essere necessario ripetere il punto 6 dopo aver selezionato la strada secondaria.

**TIP –** Per deselezionare una strada secondaria, selezionare una posizione sulla stringa 3D e poi, dal menu tocca e mantieni premuto, selezionare **Selezionare strada secondaria** e poi toccare **Nessuna**.

- 8. Selezionare la posizione da picchettare nella strada secondaria:
	- a. Toccare e mantenere premuto la vista piano o sezione trasversale e selezionare **Visualizzare sezione trasversale secondaria**.

Il valore della stazione calcolata sulla strada secondaria **(1)** della posizione selezionata sulla strada primaria **(2)**, insieme all'offset calcolato **(3)** dalla posizione selezionata alla strada secondaria, viene visualizzato nella parte superiore dello schermo:

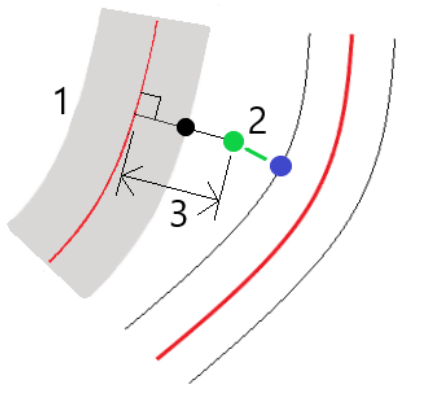

b. La sezione trasversale della strada secondaria **(1)** alla stazione calcolata viene visualizzata insieme alla posizione selezionata per il picchettamento sulla strada primaria **(2)**.Toccare la linea **(3)** che precede la posizione che si vuole picchettare sulla strada secondaria:

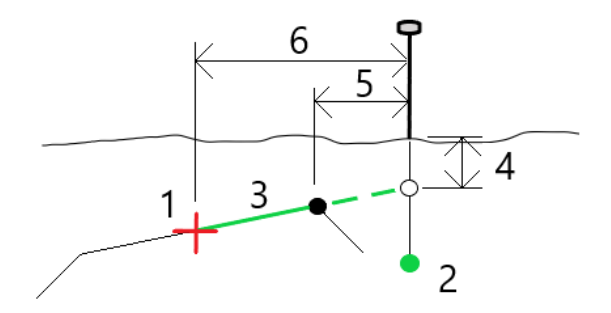

I dettagli picchettamento per la strada secondaria riportati nella schermata **Conferma delta picchettati** comprendono: Dist. vert. dalla strada **(4)**, Offset costruzione orizzontale (calcolato) **(5)** e Distanza dall'allineamento **(6)**.

- 9. Toccare **Accetta**.
- 10. Toccare **Avvio**. Usare la vista piano o sezione trasversale per navigare nel punto.
- 11. Quando il punto è entro la tolleranza, misurare il punto e contrassegnare il picchetto con i delta delle strade primarie e secondarie.

#### <span id="page-29-0"></span>**Picchettare una posizione con offset disallineato**

**NOTE –** Questo metodo di picchettamento può essere utilizzato quando si picchetta da un **file di design stradale**. Non si applica quando si picchettano **stringhe e superfici**.

Utilizzare il metodo di picchettamento **Offset disallineato** per picchettare una posizione che non è definita da un angolo corretto per l'allineamento orizzontale, ad esempio durante il picchettamento di fossati o pilastri ponte.

Il diagramma sotto mostra un punto definito da un disallineamento in avanti e un offset a destra.Il punto da picchettare **(1)** è definito dalla stazione **(3)** con un offset **(5)** lungo il disallineamento **(2)**.Il disallineamento può essere definito da un angolo delta in avanti o all'indietro ad una linea **(6)** ad angolo retto rispetto alla strada da picchettare **(4)** o, in alternativa, il disallineamento può essere definito da un azimut.

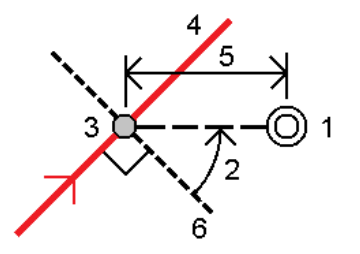

#### **Picchettare una posizione con offset disallineato**

- 1. Nella schermata di selezione picchettamento, selezionare **Offset disallineato** dal campo **Picchettamento**.
- 2. Nella mappa toccare la stazione sull'allineamento da cui sarà applicato l'offset disallineato. In alternativa, toccare  $\mathscr W$  vicino al campo **Stazione** per selezionare la stazione dall'elenco.

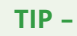

- $\bullet$ Per personalizzare le stazioni disponibili per il picchettamento, toccare  $\mathscr W$  vicino al campo **Stazione** per visualizzare la schermata **Seleziona stazione**. Vedere [Stazioni](#page-32-0) disponibili per il [picchettamento,](#page-32-0) page 33.
- Per picchettare un offset disallineato relativo al valore della stazione nominale (dove la stazione non deve coincidere con una sezione trasversale), inserire un valore stazione nominale.
- 3. Per definire gli offset disallineati:
	- a. Inserire i valori **Offset** e **Disallineamento**.Toccare > per cambiare l'offset o la direzione disallineamento.
	- b. Definire l'elevazione del punto, selezionare:
		- <sup>l</sup> **Pendenza da stringa** per calcolare l'elevazione con la pendenza dall'elevazione dalla stringa alla stazione selezionata.
		- <sup>l</sup> **Delta da stringa** per calcolare l'elevazione in base a un delta dall'elevazione della stringa alla stazione selezionata.
		- **· Inserimento** per inserire l'elevazione.
			- Se la strada a solo un allineamento orizzontale, bisogna inserire l'elevazione.
	- c. Toccare **Accetta**.

4. Per picchettare gli offset dei punti dalla strada, lasciando la carreggiata libera per i lavori di costruzione, definire offset di costruzione.

Vedere

5. Toccare **Avvio**.

Appare la schermata [Navigazione](#page-13-0) stradale, page 14.Toccare **Opzioni** per configurare le preferenze di visualizzazione, pendenza, Come picchettato dettagli punto o per visualizzare i delta di [picchettamento](#page-38-0) relativi a un [Modello](#page-38-0) digitale del terreno (DTM).

- 6. Utilizzare le informazioni nella schermata [Navigazione](#page-13-0) stradale, page 14 per vedere la propria posizione relativa alla strada e navigare nel punto da picchettare.
- 7. Quando il punto è entro la tolleranza, toccare **Misura** per misurare il punto.

Quando si utilizza un Stazione totale a scansione Trimble SX12 in modalità **TRK** con il *puntatore laser attivato*, la schermata **Picchettamento** mostra il tasto software **Contrassegna pto** invece del **tasto software Misura** . Toccare **Contrassegna pto** per mettere lo strumento in modalità **STD**. Il puntatore laser smette di lampeggiare e si muove per posizionarsi nella posizione EDM. Quando si tocca **Accetta** per memorizzare il punto, lo strumento torna automaticamente al modo **TRK** e il puntatore laser riprende a lampeggiare. Per rimisurare e aggiornare i delta di picchettamento, toccare **Misura** dopo aver toccato **Contrassegna pto** e prima di toccare **Accetta**.

8. Toccare **Memorizza**.

il software ritorna alla schermata di navigazione.

#### **I passi successivi**

<sup>l</sup> Per continuare a misurare punti lungo la strada, toccare i tasti software **Sta+** o **Sta-** per selezionare la stazione successiva o precedente.

Se si è abilitato il campo **Incremento automatico** nella schermata **Seleziona stazione**, la stazione successiva o precedente viene selezionata automaticamente. Vedere Stazioni [disponibili](#page-32-0) per il [picchettamento,](#page-32-0) page 33.

- **·** Toccare **Esc** per uscire da questo metodo di picchettamento.
- Cambia metodo di picchettamento. Per picchettare:
	- <sup>l</sup> **Alla strada**, toccare due volte su una parte vuota della mappa.
	- <sup>l</sup> **A una stringa** toccare la stringa nella mappa.
	- <sup>l</sup> Una **Stazione su una stringa**, toccare la stazione su una stringa nella mappa.

#### <span id="page-31-0"></span>**Opzioni picchettamento strada**

A seconda del metodo di picchettamento selezionato, è possibile aggiungere ulteriori caratteristiche alla strada o modificare le caratteristiche esistenti durante il picchettamento della strada.

Quando si picchetta da un file di design stradale o da superfici e stringhe:

<sup>l</sup> Per personalizzare le stazioni disponibili per il picchettamento, vedere Stazioni [disponibili](#page-32-0) per il [picchettamento,](#page-32-0) page 33.

- <sup>l</sup> Per picchettare l'offset dei punti dalla strada, lasciando la carreggiata libera per i lavori di costruzione, definire un offset [costruzione](#page-34-0).
- <sup>l</sup> Per visualizzare i delta di picchettamento relativi ad una superficie, vedere Delta di [picchettamento](#page-38-0) aggiuntivi su una [superficie,](#page-38-0) page 39.

Quando si picchetta da un file di design stradale è possibile anche:

- Navigare fino al punto di incontro e picchettarlo (il punto dove la pendenza del progetto interseca il terreno. Vedere Punto di [incontro,](#page-39-0) page 40.
- Aggiungere o modificare una pendenza laterale. Vedere [Pendenza](#page-41-0) laterale, page 42.
- <sup>l</sup> Definire una pendenza trasversale quando si deve confermare la costruzione di una superficie stradale. Vedere Pendenza [trasversale,](#page-43-0) page 44.
- Definire un sottofondo quando la sezione trasversale rappresenta la superficie stradale finita e l'utente deve picchettare i punti che definiscono altre superfici nella stessa strada. Vedere [Sottofondi,](#page-45-0) [page](#page-45-0) 46.

# <span id="page-32-0"></span>**Stazioni disponibili per il picchettamento**

E' possibile personalizzare le stazioni disponibili per il picchettamento utilizzando i seguenti metodi:

- Stazione su stringa (da un file di design stradale o da stringhe e superfici)
- Offset disallineato (da un file di design stradale)

Per personalizzare le stazioni disponibili, selezionare il metodo di picchettamento e poi toccare  $\mathscr V$  vicino al campo **Stazione** nella schermata **Picchettamento**. Appare la schermata **Seleziona stazione** , che elenca le stazioni sulla linea centrale.

#### **Impostazioni intervallo stazione**

Se necessario, modificare l'**Intervallo stazione per le linee** e l'**Intervallo stazione per archi e transizioni**, oppure accettare il valore predefinito impostato al momento della definizione della strada. Un valore di intervallo stazione separato per archi e transizioni permette di stringere l'intervallo delle curve e di rappresentare più accuratamente il disegno sul terreno.

Selezionare il **Metodo** intervallo stazione:

- <sup>l</sup> Il metodo **basato su 0** è il metodo predefinito e fornisce valori di stazione che sono multipli dell'intervallo stazione.Ad esempio, se la stazione d'inizio è 2,50 e l'intervallo stazione è 10,00, il metodo basato su 0 produce stazioni a 2,50, 10,00, 20,00, 30,00 e così via.
- <sup>l</sup> Il metodo **Relativo** fornisce valori di stazione relativi alla stazione iniziale. Ad esempio, se la stazione iniziale è 2,50 e l'intervallo stazione è 10,00, il metodo **Relativo** produce stazioni a 2,50, 12,50, 22,50, 32,50 e così via.

**TIP –** Se sono stati configurati valori diversi per l'**Intervallo stazione per linee** e per l'**Intervallo stazione per archi e transizioni**, l'elenco delle stazioni disponibili può includere stazioni a intervalli diversi.

Nel campo **Incremento automatico** :

- <sup>l</sup> Selezionare **Sta+** per automatizzare la selezione della stazione *successiva* per il picchettamento.
- <sup>l</sup> Selezionare **Sta-** per automatizzare la selezione della stazione *precedente* per il picchettamento.
- <sup>l</sup> Selezionare **No** se si desidera selezionare manualmente la stazione successiva da picchettare.

La selezione di **Sta+** o **Sta-** nel campo **Incremento automatico** fornisce una metodologia di lavoro più veloce e semplificata.

**NOTE –** Le impostazioni**degli intervalli di stazione** (incluse le impostazioni **Metodo** e **Incremento automatico** ) configurate nella schermata **Seleziona stazione** vengono scritte nel file strada in modo da usare le stesse impostazioni se il file è condiviso con altre squadre operative. Se il file è un *file IFC*, le impostazioni **Intervallo stazione** vengono scritte in un file **Proprietà Aggiuntive Trimble (TAP).** Il file TAP è memorizzato nella stessa cartella del file IFC con lo stesso nome. Se altre squadre di rilevamento utilizzano il file IFC, è necessario condividere anche il file .tap con il file .ifc per garantire che tutte le squadre di rilevamento utilizzino le stesse impostazioni.

#### **Stazioni disponibili**

Per configurare i tipi di stazioni mostrati nell'elenco stazioni, selezionare le caselle di spunta **Stazioni disponibili** appropriate.

A seconda del tipo di strada, è possibile selezionare quanto segue:

- <sup>l</sup> **Sezioni calcolate definite dall'intervallo stazione**
- <sup>l</sup> **Curva orizzontale** (stazioni chiave definite dall'allineamento orizzontale)
- <sup>l</sup> **Curva verticale** (stazioni chiave definite dall'allineamento verticale)
- **Modello** (stazioni dove sono stati assegnati modelli)
- <sup>l</sup> **Sopra/allargamento** (stazioni dove sono stati applicati sopraelevazione e allargamento).

Le abbreviazioni utilizzate nel software Strade sono:

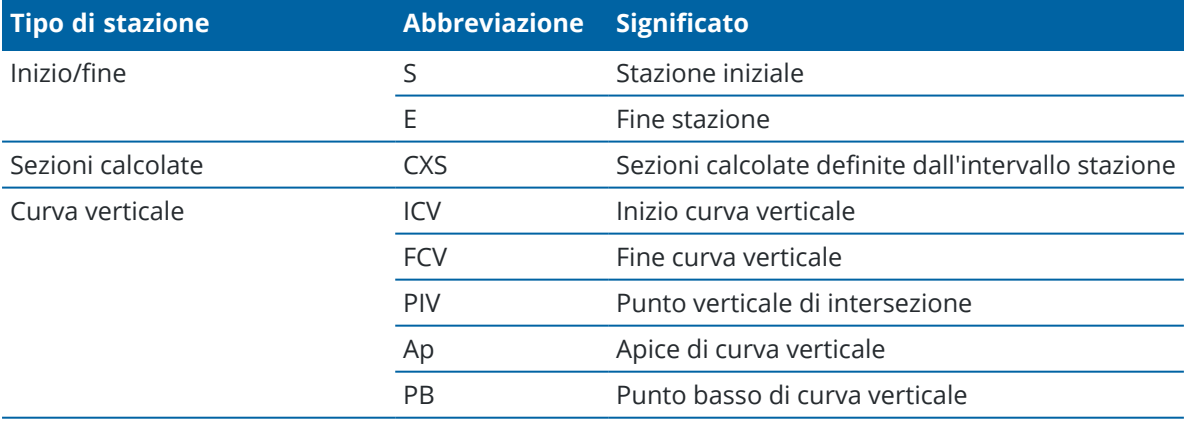

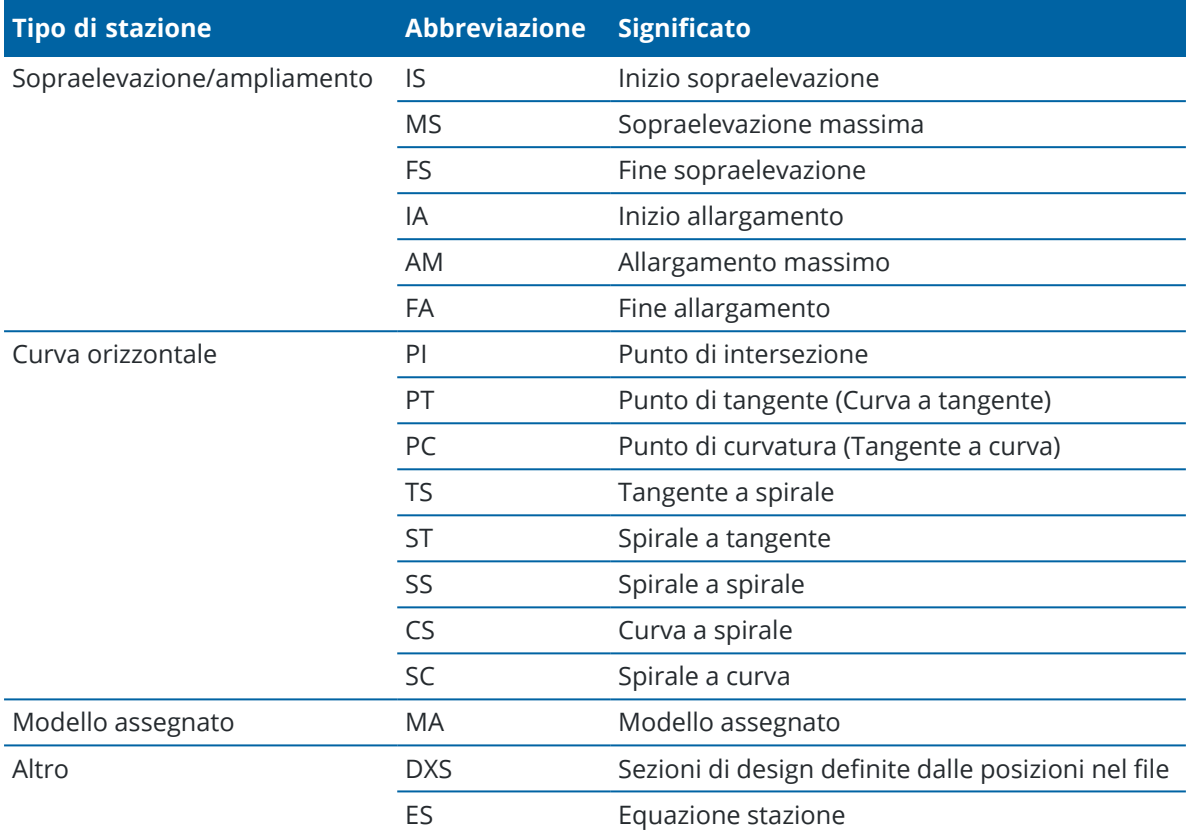

# <span id="page-34-0"></span>**Offset costruzione strada GENIO**

Per picchettare gli offset delle posizioni da una strada GENIO, lasciando la carreggiata libera per i lavori di costruzione, definire uno o più offset costruzione strada. L'offset costruzione viene applicato a tutte le posizioni nella strada.

Un offset di costruzione è indicato da una linea verde tratteggiata nella vista piano o sezione trasversale e il cerchio verde indica la posizione selezionata compensata con l'offset costruzione.

Quando si definisce un offset costruzione, l'offset è:

- $\bullet$  utilizzato per tutte le strade dello stesso formato, nello stesso lavoro.
- usato per tutti i rilevamenti successivi della strada nello stesso lavoro, fino a che viene definito un offset costruzione differente.
- non può essere utilizzato per la stessa strada, se vi si accede da un lavoro diverso.

Per definire un offset costruzione, toccare e tenere premuto nella vista piano o nella vista sezione trasversale e selezionare **Definisci offset costruzione**.

# **Offset costruzioni orizzontali**

Quando si picchetta a una stringa o si picchettano le stazioni su una stringa, è possibile definire un offset costruzione orizzontale laddove:

- Un valore negativo sfalsa i punti a sinistra dell'allineamento orizzontale.
- Un valore positivo sfalsa i punti a destra dell'allineamento orizzontale.

Per tutte le altre stringhe, incluso le stringhe pendenza lato, è possibile definire un offset costruzione orizzontale laddove:

- Un valore negativo sfalsa i punti verso l'allineamento orizzontale (verso l'interno).
- <sup>l</sup> Un valore positivo sfalsa i punti allontanandosi dall'allineamento orizzontale (verso l'esterno).

**NOTE –** Quando si picchetta una pendenza laterale con offset costruzione dove si desidera memorizzare una posizione in corrispondenza del punto di incontro e della posizione di offset, selezionare la casella di spunta **Memorizza sia l'offset di cattura e di costruzione** quando si definisce l'offset di costruzione.Vedere Punto di [incontro.](#page-39-0)

Quando si picchettano le stazioni su una stringa, toccare Livicino al campo **Offset orizzontale** per specificare se l'offset deve essere applicato:

- Orizzontalmente
- Alla pendenza della linea che va dalla stringa precedente alla stringa corrente nella sezione trasversale
- Alla pendenza della linea che va dalla stringa corrente alla stringa successiva nella sezione trasversale

Il diagramma seguente mostra i valori **Offset orizzontale (1), Offset pendenza precedente (2)** e **Offset pendenza successiva (3)** applicati ad una posizione. Per l'opzione **Pendenza precedente**, la pendenza dell'offset è definita dalla pendenza della linea (4) prima della posizione (5) selezionata per il picchettamento. Per l'opzione **Pendenza successiva**, la pendenza dell'offset è definita dalla pendenza della linea (4) dopo la posizione (6) selezionata per il picchettamento. Il valore di **Offset verticale** nel diagramma è 0,000.

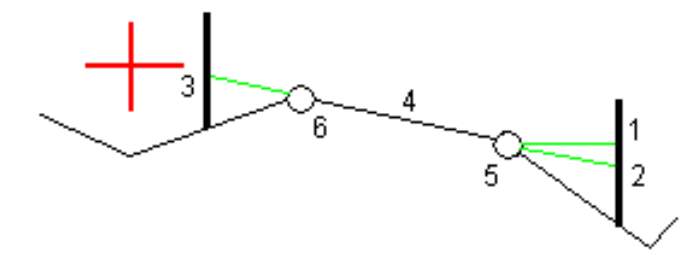

**NOTE –** Per i punti con offset zero, non è possibile applicare gli offset costruzione orizzontale al valore pendenza della linea precedente.

Per una strada GENIO, toccare ► vicino al campo **Offset orizzontale** per specificare se l'offset deve essere applicato:

- <sup>l</sup> perpendicolare all'allineamento per la stringa che viene picchettata
- perpendicolare alla stringa che viene picchettata

Il diagramma seguente mostra un **Offset orizzontale (1)** applicato perpendicolarmente alla stringa di allineamento **(2)** e un **Offset orizzontale (3)** applicato perpendicolarmente alla stringa **(4)**.

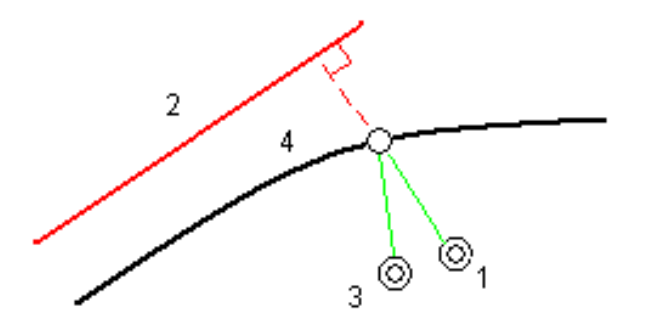

Quando si picchettano stazioni su una stringa, è possibile definire un offset orizzontale con la distanza dalla posizione selezionata all'allineamento. Per fare ciò:

- 1. Toccare ► vicino al campo Offset orizzontale e selezionare A allineamento.
- 2. Navigare fino alla mira che sarà in corrispondenza dell'allineamento.
- 3. Misurare e memorizzare il punto.

L'offset orizzontale calcolato è riportato in **Delta come picchettato**.

Questa opzione non è disponibile se la stringa da picchettare è una stringa 5D o se l'offset orizzontale viene applicato perpendicolarmente alla stringa.

Quando si misurano le posizioni relative ad una stringa o ad una stazione, è possibile definire un offset orizzontale con la distanza dalla posizione selezionata alla posizione corrente. Per fare ciò:

- 1. Toccare vicino al campo **Offset orizzontale** e selezionare **Calcolato**.
- 2. Passare alla posizione in cui si desidera posizionare il picchetto.

Il delta di navigazione **Vai a sinistra/Vai a destra** viene sostituito dall'offset di costruzione orizzontale calcolato.

3. Misurare e memorizzare il punto.

L'offset orizzontale calcolato è riportato in **Delta come picchettato**.

Questa opzione non è disponibile se l'offset orizzontale viene applicato perpendicolarmente alla stringa.

# **Offset costruzioni verticali**

È possibile applicare un offset costruzione verticale laddove:

- Un valore negativo mette in offset i punti in verticale verso il basso.
- Un valore positivo mette in offset i punti in verticale verso l'alto.

Il valore di **Offset verticale** non è applicato ad una superficie.

Toccare • vicino al campo **Offset verticale** per specificare se l'offset deve essere applicato:

- Verticalmente
- <sup>l</sup> perpendicolarmente all'elemento nella sezione trasversale prima che il punto venga picchettato

Il diagramma seguente mostra un **Offset verticale** applicato verticalmente **(1)** e un **Offset verticale** applicato perpendicolarmente **(2)** all'elemento della sezione trasversale precedente **(3)**.

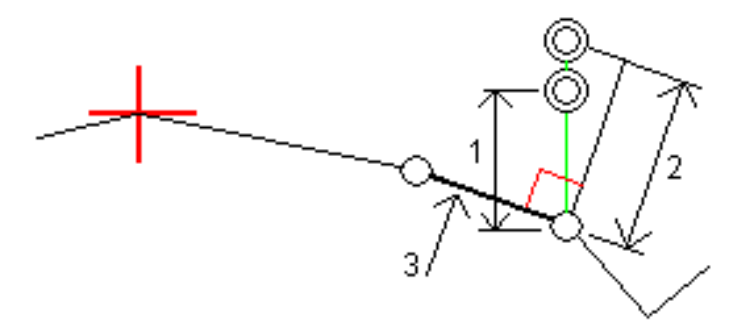

# **Offset costruzione stazione**

È possibile applicare un offset costruzione stazione laddove:

- Un valore positivo sfalsa il punto in direzione di stazione crescente (Avanti).
- Un valore negativo sfalsa il punto in direzione di stazione decrescente (Indietro).

#### **NOTE –**

- Non è possibile applicare un Offset costruzione stazione a una stringa strada GENIO 5D che rappresenta la posizione di fermo
- Gli offset costruzione stazione vengono applicati tangenti alla stringa che viene picchettata.

Gli offset costruzione stazione sono utili per posizionare pozzetti lungo una sezione curva della strada, come mostrato nel diagramma seguente. Dato che il pozzetto **(1)** in genere è posizionato prima del cordolo **(2)** e il canale è in posizione, applicando offset alla stazione in avanti **(3)** e indietro **(4)** e orizzontalmente a sinistra **(5)** e destra **(6),** il pozzetto può essere posizionato con l'orientamento corretto.

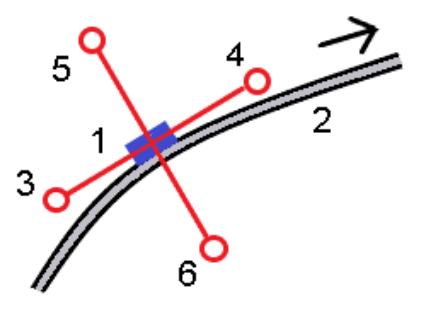

# <span id="page-38-0"></span>**Delta di picchettamento aggiuntivi su una superficie**

Il picchettamento in genere fornisce la navigazione orizzontale e lo sterro/riporto relativi alla strada o alla stringa che si sta picchettando.

Inoltre è possibile visualizzare sterro/riporto ad una superficie selezionata. La superficie può essere [topografica](Map-files-surfaces.htm) o può essere qualsiasi superficie in un file BIM.

- 1. Trasferire un file superficie nella cartella [progetto](Data-folders.htm) appropriata del controller.
- 2. Assicurarsi che il file contenente la superficie sia visibile e selezionabile nella mappa.

Quando si picchetta una superficie topografica, la posizione corrente, l'elevazione della posizione corrente, l'elevazione della superficie e la distanza sopra (sterro) o sotto (riporto) la superficie appaiono nella schermata mappa.

- 3. Nella mappa, toccare la strada o la stringa e poi toccare **Picchettamento**.
- 4. Abilitare l'interruttore **Sterro/riporto sulla superficie**.
	- a. Nel campo **Superficie** selezionare il file di superficie dalla cartella progetto corrente. In alternativa, nella mappa selezionare le superfici dai file BIM. Il campo **Superficie** indica il numero di superfici selezionate nella mappa.

Se non è possibile selezionare le superfici nella mappa, assicurarsi che il file BIM sia impostato su selezionabile in Gestore strato. Se il pulsante Modalità selezione  $\lambda$ <sub>o</sub> sulla barra degli

strumenti **BIM** è giallo , toccarlo e selezionare modalità **Selezione superficie - Facce individuali**.

**NOTE –** È possibile selezionare Modalità **Selezione superficie - oggetto intero**, ma quando si utilizza la modalità **Oggetto intero** il software seleziona sia la superficie superiore che quella inferiore e calcola lo sterro/riporto a qualsiasi superficie più vicina.

- b. Se necessario, nel campo **Offset alla superficie** specificare un offset alla superficie. Toccare per selezionare se applicare l'offset in verticale o perpendicolare alla superficie.
- c. Per mostrare la distanza dalla superficie nella schermata di navigazione picchettamento, toccare **Opzioni**. **Delta** Nella casella gruppo toccare **Modifica** e selezionare il delta **Dist. Vert. Superficie** o **Dist. Perp. superficie**. Toccare **Accetta**.
- 5. Picchettare la strada come al solito.

**NOTE –** Quando si picchetta **Alla stringa primaria**, **Alla strada** o **Alla stringa**, lo sterro/riporto è alla superficie nella propria posizione corrente. Quando si picchetta **Verso una stazione su una stringa**, lo sterro/riporto visualizzato è lo sterro/riporto alla superficie della stazione selezionata (incluso quando si usano gli offset di costruzione).

Quando si visualizza la sezione trasversale, la superficie viene visualizzata nella propria posizione corrente come una linea verde. Un cerchio sulla superficie indica la propria posizione proiettata verticalmente sulla superficie. Se la modalità di selezione del modello BIM è **Selezione superficie - Oggetto intero**, la sezione trasversale visualizza sia la superficie superiore che quella inferiore. Un cerchio sulla superficie indica la propria posizione proiettata verticalmente sulla superficie.

#### **TIP –**

- Per controllare lo spessore degli strati quando si costruisce una strada, definire una superficie dello strato precedente e quando si picchetta lo strato corrente, toccare **Opzioni** e nella casella gruppo **Delta**, toccare **Modifica** e selezionare il delta **Dist vert. superficie**.
- <sup>l</sup> Per cambiare la superficie selezionata, toccare **Esc** per tornare alla schermata di selezione picchettamento e selezionare un file superficie diverso. Per selezionare una superficie diversa dalla mappa, fare doppio clic sulla mappa per deselezionare la selezione corrente e quindi selezionare la nuova superficie.

## <span id="page-39-0"></span>**Punto di incontro**

**NOTE –** Il punto di incontro si applica solo quando si picchetta da un **file di design stradale**. Un punto di incontro non si applica quando si picchettano **stringhe e superfici**.

Il punto di incontro è il punto dove la pendenza laterale del progetto si interseca con il suolo.

La posizione di intersezione corrente della pendenza laterale con la superficie del suolo esistente – il punto di incontro – è determinata iterativamente (mediante ripetizione). Il software calcola l'intersezione di un piano orizzontale che passa attraverso la posizione corrente e la pendenza laterale di sterro o riposto, come mostrato nella figura seguente, dove x <sup>n</sup> è il valore **Vai a destra/sinistra** .

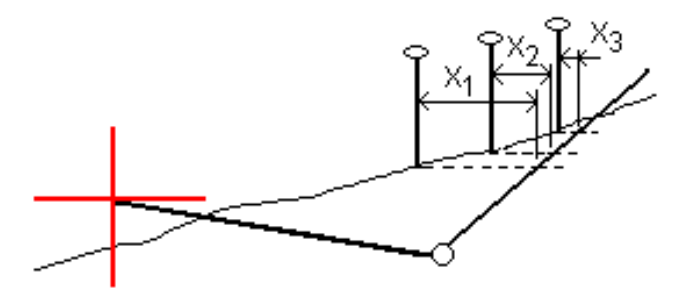

La vista piano mostra la posizione di incontro calcolata. Il valore di pendenza calcolato (in blu) e il valore di pendenza del progetto vengono visualizzati nella parte superiore dello schermo.

La sezione trasversale è visualizzata nella direzione di stazione in aumento.Viene indicata la posizione corrente e la mira calcolata. E' tracciata una linea (in blu) dalla posizione cardine alla posizione corrente per indicare la pendenza calcolata.

Linee verdi indicano che il punto d'incontro ha offset di costruzione specificati. Il cerchio più piccolo singolo indica la posizione di incontro calcolata e il cerchio doppio indica la posizione selezionata, adattata per gli offset di costruzione specificati. Gli offset di costruzione appaiono solamente dopo che l'utente li ha applicati.

**NOTE –** Per offset di pendenza laterale dove la pendenza cambia tra modelli, il software calcola la pendenza laterale per stazioni intermedie interpolando il valore di pendenza.

#### **Delta picchettati punto di incontro**

Per visualizzare la schermata **Rapporto delta punti d'incontro**, toccare **Rapporti** nella schermata **Confermare delta picchettamento** o schermata **Esamina lavoro**.

Vengono visualizzate le distanze orizzontale e verticale dal punto di incontro ad una stringa qualsiasi fino a, ed includendo, l'allineamento orizzontale. Se il modello comprende un fossato sterrato, il rapporto include la posizione cardine alla base della pendenza sterro. I valori riportati escludono qualsiasi offset di costruzione specificato.

Vedere il grafico qui sotto.

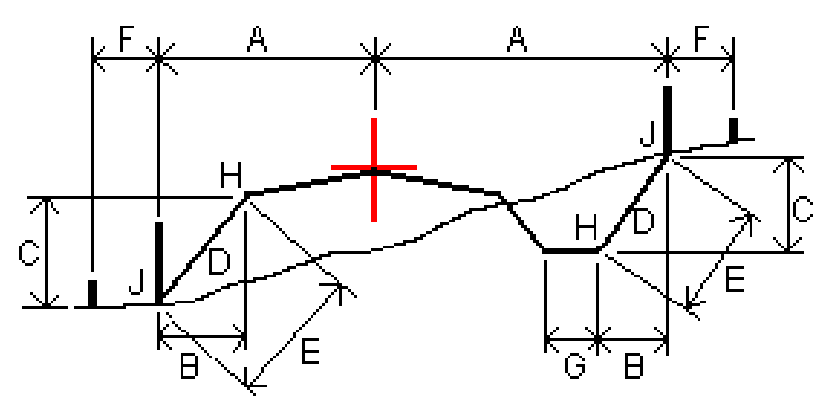

Dove:

- A = Distanza rispetto all'allineamento orizzontale
- B = Distanza orizzontale rispetto al punto cardine
- C = Distanza verticale rispetto al punto cardine
- D = Pendenza
- E = Distanza inclinata rispetto al punto cardine
- F = Offset orizzontale costruzione
- G = Offset fossato
- H = Punto cardine
- J = Punto di incontro

#### **NOTE –**

- Quando si picchetta una pendenza laterale di riporto con un sottofondo, i delta come picchettati includono la distanza dal punto di incontro dell'intersezione del sottofondo con la pendenza laterale.
- <sup>l</sup> Il valore nel campo **Dist. s. rispetto a cardine + Costr. off:** comprende qualsiasi valore di offset costruzione specificato e riferisce la distanza inclinata dal cardine alla posizione picchettata.Il valore è nullo (?) se non c'è alcun offset di costruzione orizzontale specificato o se l'offset di costruzione orizzontale è applicato orizzontalmente.

# <span id="page-41-0"></span>**Pendenza laterale**

In alcune situazioni, potrebbe essere necessario aggiungere o modificare la pendenza laterale. La pendenza laterale e le modifiche a questa vengono scartate dopo la misurazione di una posizione o quando si esce dalla schermata di picchettamento.

**NOTE –** Le pendenze laterali possono essere utilizzate quando si picchetta da un **file di design stradale**. Le pendenze laterali non possono essere utilizzate quando si picchettano **stringhe e superfici**.

# **Aggiungere una pendenza lato**

È possibile aggiungere una pendenza lato quando si picchetta una stazione su una stringa o si misura la propria pozione relativa ad una stringa.Per impostazione predefinita, la stringa corrente è la stringa perno ma, se richiesto, è possibile [selezionare](#page-42-0) una stringa differente in qualità di stringa perno.Non è possibile aggiungere una pendenza lato all'allineamento.

- 1. Nella schermata picchettamento, toccare e mantenere premuto il vista piano o sezione trasversale e selezionare **Aggiungi pendenza laterale**.
- 2. Completare i dettagli che definiscono l'inclinazione laterale.

**NOTE –** L'aggiunta della pendenza laterale durante il picchettamento è disponibile solo per le strade RXL. Tuttavia, quando si definisce una strada GENIO è possibile aggiungere una nuova stringa e quindi modificarne il tipo in modo che sia una **stringa di interfaccia 5d**, che aggiunge effettivamente una pendenza laterale.

# **Modificare una pendenza lato**

Se il valore sterro/riempimento del design o il valore larghezza del taglio fossato non possono essere applicati, si consiglia di sovrascriverli con dei nuovi valori.

- 1. Nella schermata picchettamento, toccare e mantenere premuto sulla mappa o la vista sezione trasversale e selezionare **Modifica pendenza laterale**.
- 2. Completare i dettagli che definiscono l'inclinazione laterale.

In alcune situazioni potrebbe essere preferibile adattare il valore pendenza di sterro o riempimento al valore definito dalla pendenza esistente tra la stringa corrente e la stringa successiva o tra stringa precedente e la stringa corrente. Nel campo **Pendenza sterro** o nel campo **Pendenza riempimento**, selezionare **Pendenza verso stringa successiva** o **Pendenza verso stringa precedente**. Il campo **Pendenza** si aggiorna al valore pendenza appropriato.

[L'esempio](#page-42-1) sotto mostra la posizione dove è possibile selezionare l'opzione **Lato da stringa successiva** o **Lato da stringa precedente** del lato di sterro. Un approccio simile può essere utilizzato per il lato di riempimento.

**NOTE –** Le opzioni lato da stringa precedente e successiva sono disponibili:

- Solo se le stringa successiva o precedente esiste effettivamente.
- <sup>l</sup> Nel campo **Pendenza sterro** le opzioni sono disponibili solamente se i valori di pendenza successiva o precedente sono positivi, cioè se definiscono una pendenza di sterro.
- <sup>l</sup> Nel campo **Pendenza riporto** le opzioni sono disponibili solamente se i valori di pendenza successiva o precedente sono negativi, cioè se definiscono una pendenza di riporto.

Alle volte, in particolar modo per i file strade LandXML, la pendenza lato potrebbe specificare solo un valore pendenza e l'altro valore risulta nullo (?). Se, quando si picchetta una pendenza lato, il valore del design e il valore calcolato della pendenza lato in alto sulla schermata di navigazione sono nulli, questo indica che è richiesto il valore pendenza non definito per picchettare il punto d'aggancio. Utilizzare l'opzione **Modifica pendenza lato** per specificare il valore di pendenza e permettere il picchettamento del punto d'aggancio.

È anche possibile:

- modificare il nome della stringa.
- Se necessario, [Selezionare](#page-42-0) una stringa diversa in qualità di stringa cardine.

Una pendenza laterale è mostrata in rosso se modificata.

<span id="page-42-0"></span>Il [diagramma](#page-42-1) seguente mostra un tipico esempio di dove occorre utilizzare queste opzioni.

# **Selezionare una stringa diversa in qualità di stringa cardine**

- 1. Nella schermata picchettamento, toccare e mantenere premuto la vista piano o sezione trasversale e selezionare **Modifica pendenza laterale**.
- 2. Dal campo **Stringa cardine** toccare la freccia e poi selezionare una stringa con uno dei seguenti metodi:
	- Toccare una stringa sullo schermo
	- Se consentito dal proprio regolatore, usare i tasti freccia destra/sinistra
	- <sup>l</sup> Toccare e mantenere premuto sullo schermo e selezionare la stringa dall'elenco.

La stringa cardine corrente è visualizzata con un cerchio pieno blu.

# <span id="page-42-1"></span>**Esempio – selezionare la stringa perno e modifica pendenza lato**

Il diagramma sotto mostra un tipico esempio di dove si potrebbe selezionare una stringa diversa in qualità di stringa cardine.In questo esempio, il design originale con la stringa perno **C** si trova in "riempimento" e questo causa una zona di riempimento indesiderata **(1)**.Selezionando la stringa **B** in qualità di siringa perno, il design nuovo ora si trova in "sterro" e questo evita la zona di riempimento indesiderata.

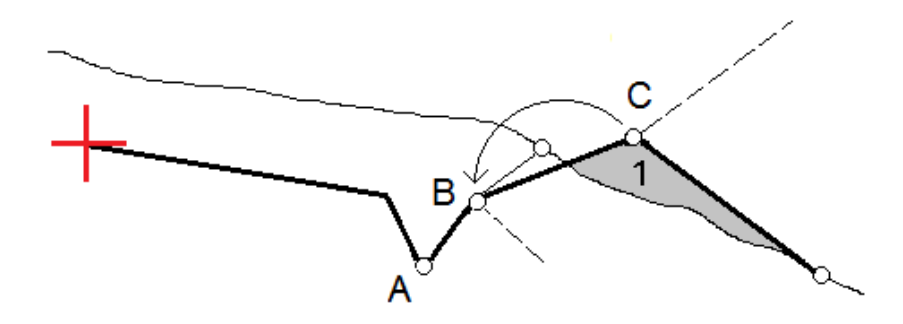

Selezionando la stringa **B** in qualità di stringa perno, la pendenza di sterro può essere definita sia mantenendo il valore della pendenza design che inserendo un altro valore. In alternativa, la pendenza sterro può essere definita selezionando una delle seguenti:

- <sup>l</sup> opzione**Pendenza da stringa precedente** per definire la pendenza di sterro in qualità di pendenza dalla stringa precedente **A** alla nuova stringa perno **B**, portando la posizione del punto d'aggancio in **(2)**.
- <sup>l</sup> opzione**Pendenza da stringa successiva** per definire la pendenza sterro in qualità di pendenza dalla nuova stringa **B** alla stringa successiva **C**, portando la posizione del punto d'aggancio in **(3)**.

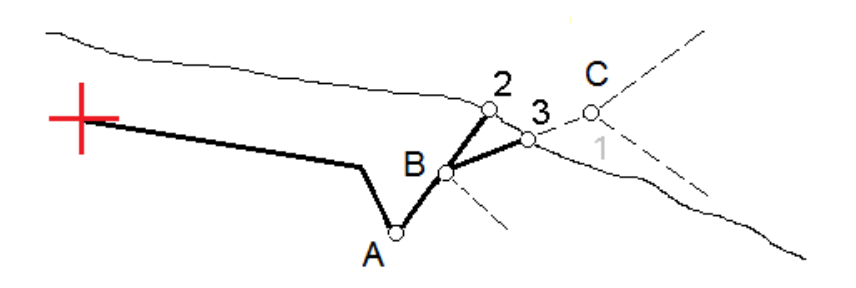

# <span id="page-43-0"></span>**Pendenza trasversale**

Definire una pendenza trasversale quando si deve confermare la costruzione di una superficie stradale – tipicamente la carreggiata.

#### **NOTE –**

- <sup>l</sup> Le pendenze trasversali possono essere utilizzate quando si picchetta da un **file di design stradale**. Le pendenze trasversali non possono essere utilizzate quando si picchettano **stringhe e superfici**.
- La pendenza trasversale deve essere definita nella vista sezione trasversale.
- Una pendenza trasversale non può essere definita quando si misura la propria posizione relativa alla strada o durante il picchettamento di una pendenza laterale.

Tipicamente, quando si utilizza una pendenza trasversale, si tira un cavo metallico **(1)** da una parte all'altra di una strada fissato in posizione **(2)** su ogni picchetto. Successivamente, si controlla il cavo metallico per verificare se poggia sulla superficie stradale formata **(4)**. Questo processo viene ripetuto sull'altro lato della strada fissando il cavo ai picchetti in posizione **(3)**. La pendenza trasversale può essere messa in offset

verticale assicurandosi che il cavo metallico sia posto sopra la superficie, in modo da facilitare le operazioni di costruzione. Se la pendenza verticale è in offset, la distanza misurata dal cavo alla superficie dovrebbe essere costante. L'opzione pendenza trasversale riporta i delta che permettono la marcatura del picchetto alle posizioni **(2)** e **(3)**.

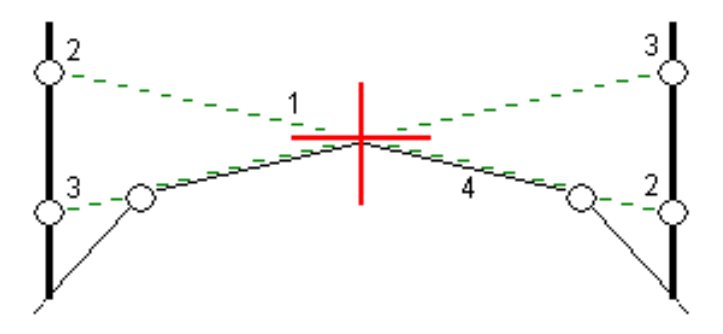

#### **Definire una pendenza trasversale**

1. Dalla visualizzazione sezione trasversale, definire un offset costruzione (generalmente nella **Pendenza precedente** ), ed inserire un offset verticale, se necessario.

Il cerchio singolo più piccolo **(8)** indica la posizione selezionata, mentre il cerchio doppio **(6)** indica la posizione selezionata regolata per gli offset di costruzione specificati. L'offset (gli offset) di costruzione appaiono come una linea verde **(7)**.

2. Dalla vista piano o sezione trasversale, toccare **Pendenza trasversale** e seguire le istruzioni visualizzate sullo schermo per definire la pendenza trasversale.

La linea selezionata **(1)** appare come linea verde in grassetto.Una linea verde tratteggiata **(2)** si estende dalla linea selezionata per intersecarsi con una linea verticale **(4)** nella palina di mira **(3)**.

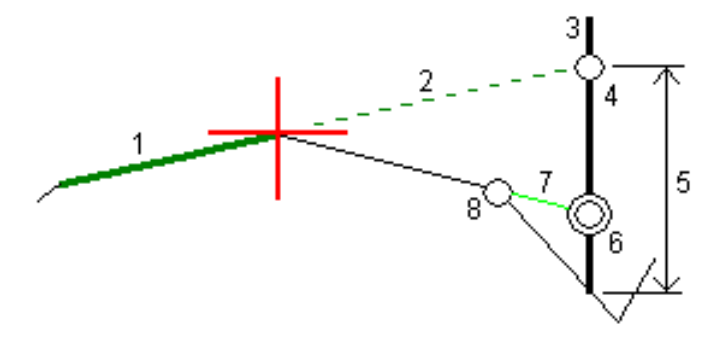

**NOTE –** Non è possibile definire una pendenza trasversale selezionando una linea che definisce una pendenza laterale.

- 3. Toccare **Accetta**.
- 4. Toccare **Avvio**.
- 5. Navigare nella mira e poi picchettare la posizione.
- 6. Impiegare il valore **Dist.V. pendenza trasversale (5)** per segnare il picchetto con la seconda posizione.

#### **Per smettere di usare la pendenza trasversale**

<span id="page-45-0"></span>Per disattivare la funzione di pendenza trasversale, toccare **Pendenza trasversale** e toccare **Cancella** e poi toccare **Chiudi**.

# **Sottofondi**

Definire un sottofondo dove la sezione trasversale rappresenta la superficie stradale finita e l'utente deve picchettare i punti che definiscono altre superfici nella stessa strada – tipicamente il sottofondo.

#### **NOTE –**

- <sup>l</sup> I sottofondi possono essere utilizzati quando si picchetta da un **file di design stradale**. I sottofondi non possono essere utilizzati quando si picchettano **stringhe e superfici**.
- <sup>l</sup> Un sottofondo non può essere definito dalla schermata **metodo Picchettamento** o quando si misura la propria posizione relativa alla strada o ad una stringa.

Sottofondo punti sono calcolati creando una linea temporanea parallela alla, e in offset dalla linea tra 2 stringhe nella sezione trasversale. Questi punti possono essere selezionati successivamente per il picchettamento:

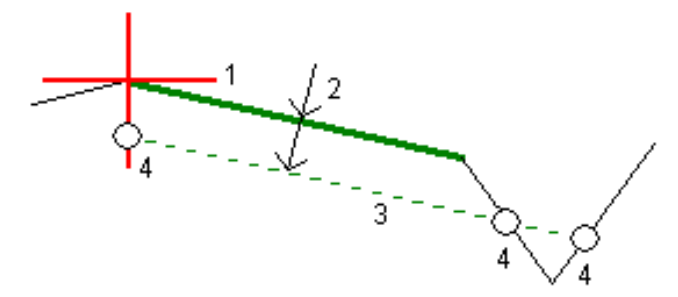

#### **Per definire un sottofondo**

1. Dalla vista piano o sezione trasversale, toccare **Sottofondo** e seguire le istruzioni visualizzate sullo schermo per definire il sottofondo.

La linea selezionata **(1)** appare come linea verde in grassetto. La profondità del sottofondo **(2)** va dalla linea selezionata alla superficie del sottofondo. La linea verde tratteggiata **(3)** si estende fino a intersecarsi con tutte le linee che incontra nella traiettoria della sezione trasversale. Se non ci sono intersezioni, i punti calcolati vengono creati all'inizio e alla fine degli offset proprio come quelli della linea selezionata. I cerchi singoli **(4)** indicano le posizioni calcolate.

**NOTE –** Non è possibile definire un sottofondo selezionando una linea che definisce una pendenza laterale.

- 2. Toccare **Accetta**.
- 3. Toccare la posizione che si vuole picchettare.
- 4. Navigare nella mira e poi picchettare la posizione.

#### **Per smettere di usare il sottofondo**

<span id="page-46-0"></span>Per disattivare la funzione di sottofondo, toccare **Sottofondo**, toccare **Cancella** e poi toccare **Chiudi**.

# **Elevazione precisa**

Se si utilizza un ricevitore GNSS per il picchettamento, non è necessario mantenere la linea ottica verso una stazione totale. A volte, tuttavia, è necessario utilizzare una stazione totale per un migliore controllo dell'elevazione. In Trimble Access Strade è possibile abilitare l'opzione **Elevazione precisa** per ottenere il meglio da entrambi i mondi: impostare un rilevamento integrato e utilizzare il GNSS per il posizionamento orizzontale e utilizzare la stazione totale per il posizionamento verticale.

Dato che non è necessaria la stazione totale per il posizionamento orizzontale, è possibile impostarla su un punto alto con buona visibilità (non sono necessarie coordinate orizzontali) e utilizzare la funzione **Elevazione stazione** per collegarla a punti conosciuti per impostare il controllo dell'elevazione.

Quando si utilizza **Elevazione precisa**, il software fornisce una navigazione orizzontale basata su GNSS e navigazione verticale dalla stazione totale. Quando si memorizza il punto picchettato, vengono memorizzati tre record di punti: una posizione GNSS, una posizione della stazione totale e una posizione combinata.

**TIP –** Per una panoramica della configurazione di elevazioni precise e del suo utilizzo per il picchettamento di una strada, guardare il video [Rilevamento](https://youtu.be/Qc7XMkPA_5g) integrato con elevazione precisa sul canale [YouTube](https://www.youtube.com/channel/UCltdZC9KXvgEf06YDmJAkaA) di Trimble Access.

# **Configurare il software per utilizzare la quota precisa**

- 1. Nello stile di rilevamento integrato che si utilizzerà, selezionare la casella di controllo **Elevazione precisa**.
- 2. Per utilizzare elevazioni precise, è necessario passare alla app Strade. Per passare da un'applicazione all'altra, toccare  $\equiv$  e toccare il nome della app che si sta utilizzando e quindi selezionare l'applicazione a cui passare.

## **Impostare lo strumento convenzionale**

**TIP –** Per installare lo strumento convenzionale, posizionare lo strumento in una posizione con buona visibilità e al sicuro dai macchinari. L'elevazione viene determinata da una o più misurazioni **Elevazione stazione** per punti con una elevazione conosciuta. L'utente può impostare la stazione totale robotica su un punto di controllo noto, ma questo non è necessario.

- 1. Posizionare lo strumento per il rilevamento convenzionale e quindi  $\equiv$  **toccare** e selezionare Picchettamento / **<nome stile integrato>** / **Elevazione stazione**.
- 2. Il rilevamento RTK inizia. Una volta inizializzato il RTK rilevamento, è possibile iniziare l'impostazione stazione per il rilevamento convenzionale.

3. Impostare le correzioni associate con lo strumento.

Se il modulo **Correzioni** non viene visualizzato, toccare **Opzioni** dalla schermata **Impostazione stazione** per impostare le correzioni. Per visualizzare il modulo **Correzioni** all'avvio , selezionare l'opzione **Mostra correzioni all'avvio** .

- 4. Toccare **Accetta**.
- 5. Se richiesto, inserire il **Nome punto strumento**, il **Codice**, e **l'Altezza strumento**. Se lo strumento non è impostato su un punto noto con una elevazione nota, accettare il nome punto predefinito e l'altezza strumentazione 0,000.
- 6. Toccare **Accetta**.
- 7. Digitare il nome punto, codice e dettagli mira per il punto con la quota nota.

**TIP –** Per selezionare un punto già presente nel lavoro, come un punto di controllo, toccare vicino al campo **Nome punto** . In alternativa, è possibile inserire un punto. Il punto necessita solo di un nome e una elevazione – le coordinate orizzontali non sono necessarie.

**CAUTION –** Se si sta utilizzando la compensazione dell'inclinazione IMU per la parte RTK del rilevamento integrato, la compensazione dell'inclinazione non viene applicata alle osservazioni convenzionali. Assicurarsi di mettere a livello l'asta quando l'opzione **Elevazione precisa** è attivata durante il rilevamento di una strada utilizzando il software Strade e quando si utilizzano misurazioni di stazioni totali convenzionali.

- 8. Posizionare il prisma sul punto con l'elevazione conosciuta e toccare **Misura**. Il valore della elevazione viene trasferito al punto strumento. Una volta memorizzata la misurazione, appaiono i **Residui del punto**.
- 9. Dalla finestra **Residui punto** toccare i seguenti tasti software:
	- <sup>l</sup> **+ Punto** (per osservare punti noti aggiuntivi)
	- **Dettagli** (per visualizzare o modificare dettagli punto)
	- <sup>l</sup> **Usa** (per abilitare o disabilitare un punto)
- 10. Per visualizzare il risultato di quota stazione, toccare **Chiudi** nella finestra **Residui punto** .Per accettare il risultato toccare **Memorizza** .

# **Per iniziare il picchettamento**

1. Toccare la strada nella mappa e poi toccare **Picchettamento**.

Il software mostra un messaggio che indica che la **Quota precisa picchettamento strada è attivata**.

Se si sta utilizzando un ricevitore GNSS con compensazione inclinazione IMU, il messaggio avverte che è necessario mettere a livello l'asta per le osservazioni come picchettato, perché la compensazione inclinazione non è applicata alle osservazioni convenzionali.

- 2. Toccare **OK** per chiudere il messaggio.
- 3. La strada è pronta per il picchettamento, utilizzando il metodo di picchettamento preferito.

Durante il picchettamento, il software fornisce una navigazione orizzontale basata sul GNSS e una navigazione verticale dalla stazione totale.

Quando si memorizza il punto picchettato, vengono memorizzati tre record di punti: una posizione GNSS, una posizione della stazione totale e una posizione combinata.

**NOTE –** Se la stazione robotizzata non può eseguire la misurazione fino alla mira i valori di sterro e riporto e la distanza verticale vengono visualizzati come "?".

# <span id="page-49-0"></span>**Rapporto**

Usare la funzione **Rapporti** del software per generare rapporti dai dati rilevati. Utilizzare questi rapporti per verificare i dati sul terreno, o per trasferire i dati dal terreno al cliente o in ufficio per un elaborazione ulteriore con il software di ufficio.

## <span id="page-49-1"></span>**Strade Rapporti picchettamento**

**TIP –** Per visualizzare la schermata **Confermare delta picchettati** prima di memorizzare un punto, selezionare la casella di controllo **Visualizza prima della memorizzazione** nella schermata **Opzioni picchettamento** e poi selezionare il formato richiesto nel campo **Formato delta picchettamento**.

Se si è scelto di installare un pacchetto lingua **Lingua e file guida** quando si installa il software Trimble Access, i formati rapporto di picchettamento vengono installati nel controller nella lingua prescelta. Se non si è scelto di installare un pacchetto lingua, è possibile installarlo in qualsiasi momento eseguendo Trimble Installation Manager.

I seguenti formati rapporto di picchettamento vengono installati con Trimble Access Strade:

#### <sup>l</sup> **Strada – Incontro + offset**

Fornisce i dettagli di tutti i delta picchettati della strada standard oltre a un elenco delle distanze orizzontali e verticali per ogni posizione della sezione trasversale. Le distanze orizzontali e verticali riportate includono gli offset di costruzione verticali e orizzontali applicati.

#### <sup>l</sup> **Strada – Picchettamento contrassegno**

Fornisce una visualizzazione del picchettamento semplificata che presenta la distanza verticale (sterro/riporto) della posizione di progetto della strada. La stazione, i valori di offset appropriati e i dettagli della sezione trasversale (nel caso di picchettamento del punto di incontro) vengono riportati in base al metodo di picchettamento della strada.

#### <sup>l</sup> **Strada – dettagli XS**

Fornisce tutti i dettagli dei delta picchettati della strada standard nonché un elenco degli elementi della sezione trasversale (sinistra e destra) che definisce la sezione trasversale in corrispondenza della stazione selezionata.

I fogli di stile per i rapporti aggiuntivi sulle strade possono essere scaricati dalla pagina [Software](https://help.trimblegeospatial.com/TrimbleAccess/latest/it/Downloads-software.htm) e utilità della Portale guida Trimble Access.

#### <span id="page-49-2"></span>**Generare un rapporto**

- 1. Aprire il lavoro contenente i dati da esportare.
- 2. Toccare  $\equiv$  e selezionare **Report**.
- 3. Nel campo **Formato file** specificare il tipo di file da creare.
- 4. Toccare **p**er aprire la schermata **Seleziona cartella**.
	- a. Per creare una nuova cartella, selezionare la cartella dove si desidera memorizzare la nuova cartella e quindi toccare  $\Box$ .
	- b. Selezionare la cartella in cui si desidera memorizzare i dati esportati e poi toccare **Accetta**.
- 5. Digitare un nome file.

Come impostazione predefinita il campo **Nome file** mostra il nome del lavoro corrente. L'estensione del nome file è definita nel foglio di stile XSLT. Cambiare il nome file e l'estensione come necessario.

6. Se sono visualizzati più campi, completarli.

E' possibile utilizzare i fogli di stile XSLT per generare file e resoconti basati sui parametri definiti dall'utente. Ad esempio quando si genera un rapporto di picchettamento i campi **Tolleranza orizzontale di picchettamento** e **Tolleranza verticale di picchettamento** definiscono le tolleranze di picchettamento accettabili. Quando si crea il resoconto si possono specificare le tolleranze, poi nel resoconto generato ogni delta di picchettamento maggiore delle tolleranze definite appare a colori.

- 7. Per visualizzare automaticamente il file dopo averlo creato, selezionare la casella di controllo **Visualizza file creato** .
- 8. Per creare il file toccare **Accetta**.

In alternativa, esportare il lavoro come file JobXML e quindi utilizzare **l'utilityFile and Report Generator** per creare il rapporto dal file di JobXML esportato, utilizzando il foglio di stile XSLT richiesto come formato di output.

L'utility File and Report Generator può essere scaricata dalla pagina [Software](https://help.trimblegeospatial.com/TrimbleAccess/latest/it/Downloads-software.htm) e utilità di Portale guida Trimble Access

# <span id="page-51-0"></span>**Note legali**

Trimble Inc.

<span id="page-51-1"></span>[trimble.com](http://trimble.com/)

### **Copyright and trademarks**

© 2018–2024, Trimble Inc. Tutti i diritti riservati.

Trimble, the Globe and Triangle logo, Autolock, CenterPoint, FOCUS, Geodimeter, GPS Pathfinder, GPS Total Station, OmniSTAR, ProPoint, RealWorks, Spectra, Terramodel, Tracklight, Trimble RTX, and xFill are trademarks of Trimble Inc. registered in the United States and in other countries.

Access, Catalyst, FastStatic, FineLock, GX, IonoGuard, ProPoint, RoadLink, TerraFlex, TIP, Trimble Inertial Platform, Trimble Geomatics Office, Trimble Link, Trimble Survey Controller, Trimble Total Control, TRIMMARK, VISION, VRS, VRS Now, VX, and Zephyr are trademarks of Trimble Inc.

Microsoft, Excel, Internet Explorer, and Windows are either registered trademarks or trademarks of Microsoft Corporation in the United States and/or other countries.

Google and Android are trademarks of Google LLC.

The Bluetooth word mark and logos are owned by the Bluetooth SIG, Inc. and any use of such marks by Trimble Inc. is under license.

Wi-Fi and Wi-Fi HaLow are either registered trademarks or trademarks of the Wi-Fi Alliance.

All other trademarks are the property of their respective owners.

This software is based in part on the work of the Independent JPEG Group, derived from the RSA Data Security, Inc, MD5 Message-Digest Algorithm.

This product includes software developed by the OpenSSL Project for use in the OpenSSL Toolkit [\(www.openssl.org/](http://www.openssl.org/)).

Trimble Access includes a number of open source libraries.

For more information, see Open source [libraries](https://help.trimblegeospatial.com/TrimbleAccess/latest/en/DNT/Open-Source-Credits.htm) used by Trimble Access.

The Trimble Coordinate System Database provided with the Trimble Access software uses data from a number of third parties. For more information, see Trimble [Coordinate](https://drive.google.com/file/d/1IxAg7-rVx0-oSok3LQ0XDA_QZQTEkXp5/view?usp=sharing) System Database Open Source Attribution.

The Trimble Maps service provided with the Trimble Access software uses data from a number of third parties. For more information, see Trimble Maps [Copyrights](https://maps.trimble.com/copyrights/).

For Trimble General Product Terms, go to [geospatial.trimble.com/legal.](https://geospatial.trimble.com/legal)